## **SAMSUNG**

# USER MANUAL

## $C^*JG5*$ Gaming Monitor

The color and the appearance may differ depending on the product, and the specifications are subject to change without prior notice to improve the performance.

The contents of this manual are subject to change without notice to improve quality.

© Samsung Electronics

Samsung Electronics owns the copyright for this manual.

Use or reproduction of this manual in parts or entirety without the authorization of Samsung Electronics is prohibited.

Trademarks other than that of Samsung Electronics are owned by their respective owners.

An administration fee may be charged in the following situations:

(a) An engineer is called out at your request, but it is found that the product has no defect (i.e., where the user manual has not been read).

(b) You bring the unit to a repair centre, but it is found that the product has no defect (i.e., where the user manual has not been read).

You will be informed of the administration fee amount before a technician visits.

## Table of contents

#### [Before Using the Product](#page-3-0)

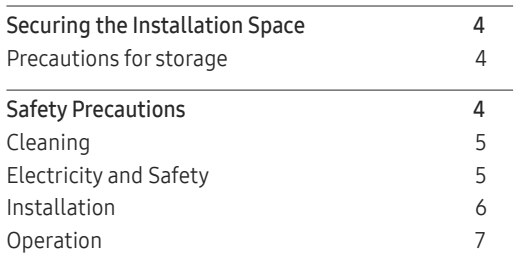

#### [Preparations](#page-9-0)

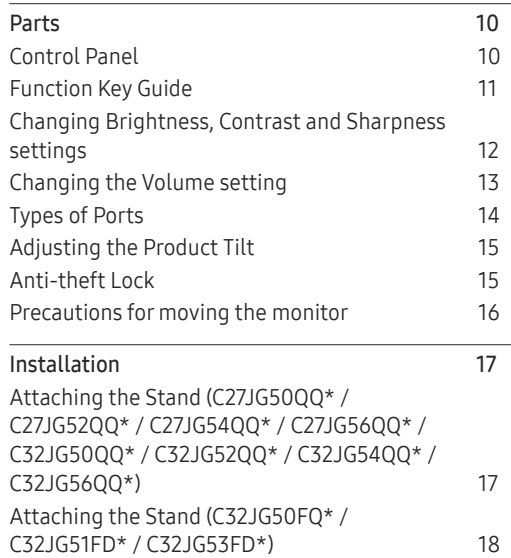

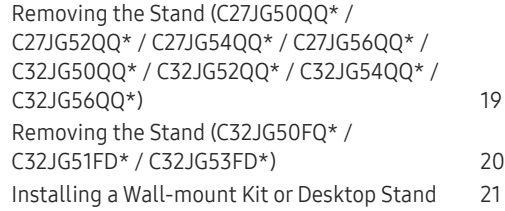

#### [Connecting and Using a Source Device](#page-22-0)

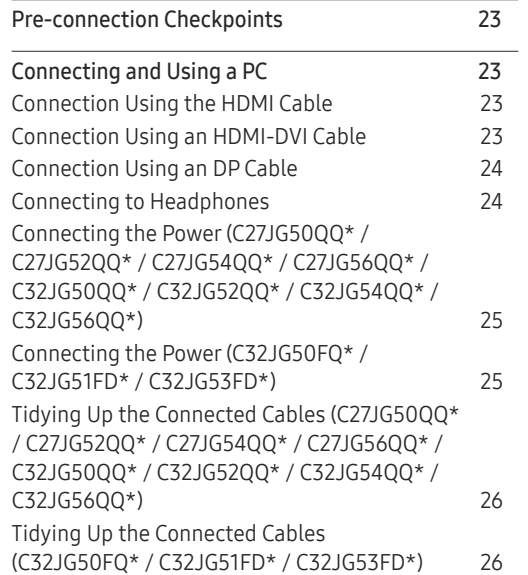

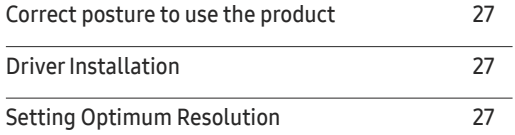

#### [Game](#page-27-0)

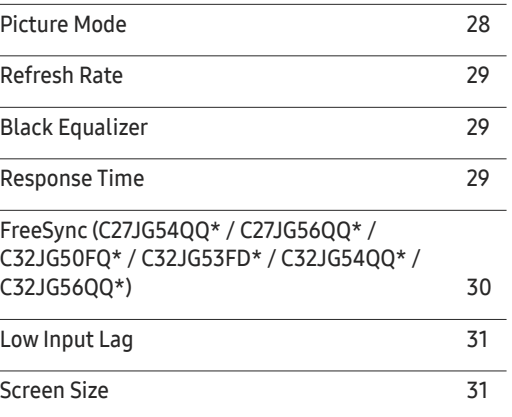

## Table of contents

#### [Picture](#page-32-0)

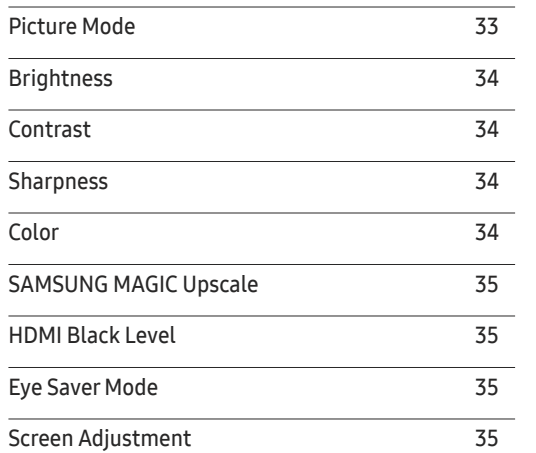

#### [OnScreen](#page-35-0) Display

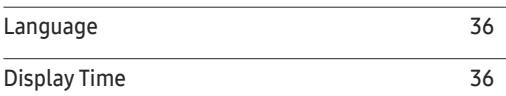

#### [System](#page-36-0)

Self [Diagnosis](#page-36-0) 37

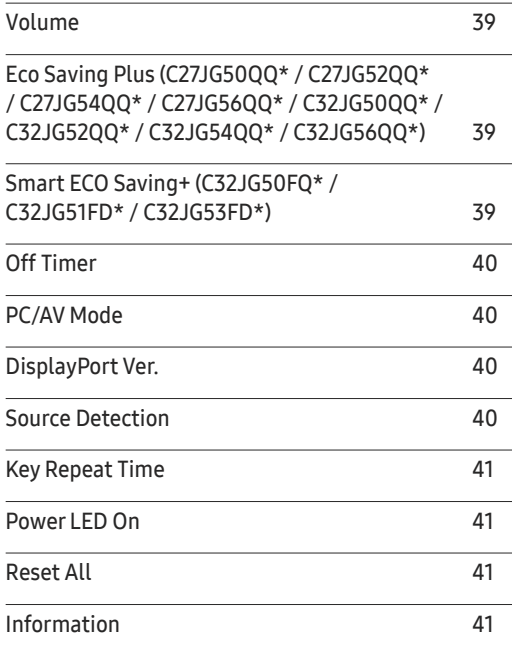

#### [Installing the Software](#page-41-0)

 $\overline{\phantom{a}}$ 

 $\overline{a}$ 

J.

 $\overline{a}$  $\overline{a}$  $\overline{a}$ 

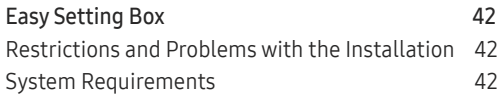

#### [Troubleshooting Guide](#page-42-0)

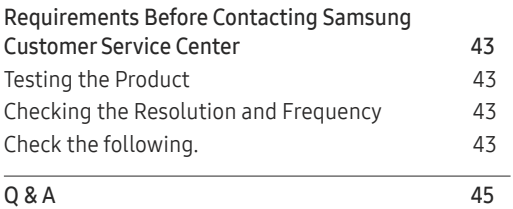

#### [Specifications](#page-45-0)

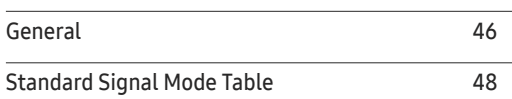

#### [Appendix](#page-55-0)

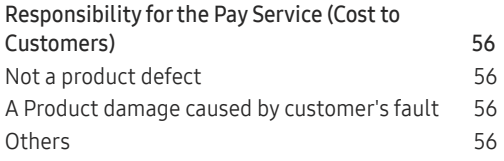

## <span id="page-3-0"></span>Before Using the Product Chapter 01

## Securing the Installation Space

Ensure some space around the product for ventilation. An internal temperature rise may cause fire and damage the product. Be sure to allow the amount of space as shown below or greater when installing the product.

― The exterior may differ depending on the product.

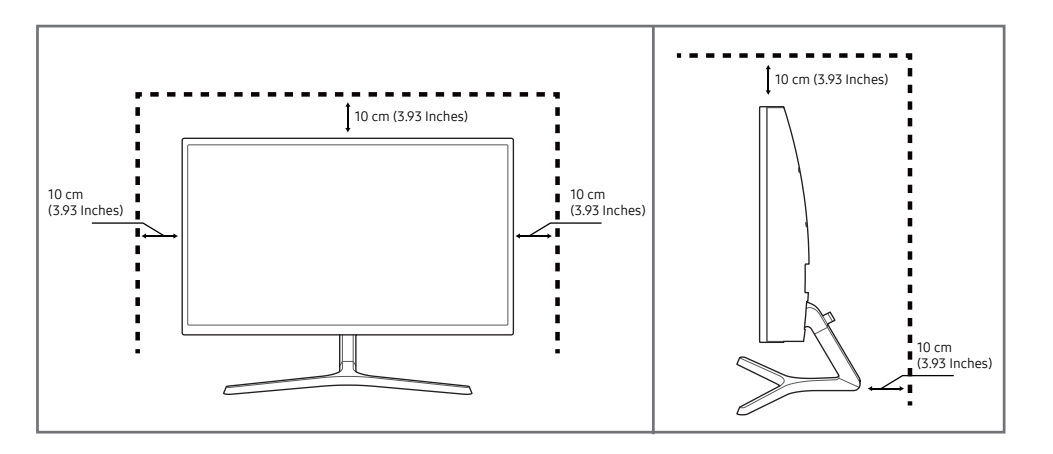

#### Precautions for storage

High-glossy models can develop white stains on the surface if an ultrasonic wave humidifier is used nearby.

― Contact your nearest Samsung Customer Service Center if you want to clean the inside of the product (Service fee will be charged.)

## Safety Precautions

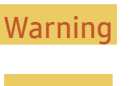

Warning A serious or fatal injury may result if instructions are not followed.

Caution Personal injury or damage to properties may result if instructions are not followed.

### <span id="page-4-0"></span>Cleaning

- ― Take the following steps when cleaning.
- 1 Power off the product and computer.
- 2 Disconnect the power cord from the product.
	- Hold the power cable by the plug and do not touch the cable with wet hands. Otherwise, an electric shock may result.
- 3 Wipe the monitor with a clean, soft and dry cloth.
	- ‒ Do not apply a cleaning agent that contains alcohol, solvent, or surfactant to the monitor.
	- Do not spray water or detergent directly on the product.
- 4 Wet a soft and dry cloth in water and wring thoroughly to clean the exterior of the product.
- 5 Connect the power cord to the product when cleaning is finished.
- 6 Power on the product and computer.

## Electricity and Safety

#### Warning

- Do not use a damaged power cord or plug, or a loose power socket.
- Do not use multiple products with a single power socket.
- Do not touch the power plug with wet hands.
- Insert the power plug all the way in so it is not loose.
- Connect the power plug to a grounded power socket (type 1 insulated devices only).
- Do not bend or pull the power cord with force. Be careful not to leave the power cord under a heavy object.
- Do not place the power cord or product near heat sources.
- Clean any dust around the pins of the power plug or the power socket with a dry cloth.

#### Caution

- Do not disconnect the power cord while the product is being used.
- Only use the power cord provided with your product by Samsung. Do not use the power cord with other products.
- Keep the power socket where the power cord is connected unobstructed.
	- ‒ The power cord must be disconnected to cut off power to the product when an issue occurs.
- Hold the plug when disconnecting the power cord from the power socket.

#### <span id="page-5-0"></span>Installation

#### Warning

- DO NOT PLACE CANDLES, INSECT REPELLANTS OR CIGARETTES ON TOP OF THE PRODUCT. DO NOT INSTALL THE PRODUCT NEAR HEAT SOURCES.
- Do not install the product in poorly ventilated spaces such as a bookcase or closet.
- Install the product at least 10cm away from the wall to allow ventilation.
- Keep the plastic packaging out of the reach of children.
	- Children may suffocate.
- Do not install the product on an unstable or vibrating surface (insecure shelf, sloped surface, etc.)
	- ‒ The product may fall and become damaged and/or cause an injury.
	- ‒ Using the product in an area with excess vibration may damage the product or cause a fire.
- Do not install the product in a vehicle or a place exposed to dust, moisture (water drips, etc.), oil, or smoke.
- Do not expose the product to direct sunlight, heat, or a hot object such as a stove.
	- The product lifespan may be reduced or a fire may result.
- Do not install the product within the reach of young children.
	- The product may fall and injure children.
- Edible oil, such as soybean oil, can damage or deform the product. Do not install the product in a kitchen or near a kitchen counter.

#### Caution

- Do not drop the product while moving.
- Do not set down the product on its front.
- When installing the product on a cabinet or shelf, make sure that the bottom edge of the front of the product is not protruding.
	- ‒ The product may fall and become damaged and/or cause an injury.
	- Install the product only on cabinets or shelves of the right size.
- Set down the product gently.
	- Product failure or personal injury may result.
- Installing the product in an unusual place (a place exposed to a lot of fine dust, chemical substances, extreme temperatures or a significant presence of moisture, or a place where the product will operate continuously for an extended period of time) may seriously affect its performance.
	- Be sure to consult Samsung Customer Service Center if you want to install the product at such a place.

#### <span id="page-6-0"></span>Operation

#### Warning

- There is a high voltage inside the product. Never disassemble, repair or modify the product yourself.
	- ‒ Contact Samsung Customer Service Center for repairs.
- To move the product, first disconnect all the cables from it, including the power cable.
- If the product generates abnormal sounds, a burning smell or smoke, disconnect the power cord immediately and contact Samsung Customer Service Center.
- Do not let children hang from the product or climb on top of it.
	- Children may become injured or seriously harmed.
- If the product is dropped or the outer case is damaged, turn off the power and disconnect the power cord. Then contact Samsung Customer Service Center.
	- ‒ Continued use can result in a fire or electric shock.
- Do not leave heavy objects or items that children like (toys, sweets, etc.) on top of the product.
	- ‒ The product or heavy objects may fall as children try to reach for the toys or sweets resulting in a serious injury.
- During a lightning or thunderstorm, power off the product and remove the power cable.
- Do not drop objects on the product or apply impact.
- Do not move the product by pulling the power cord or any cable.
- If a gas leakage is found, do not touch the product or power plug. Also, ventilate the area immediately.
- Do not lift or move the product by pulling the power cord or any cable.
- Do not use or keep combustible spray or an inflammable substance near the product.
- Ensure the vents are not blocked by tablecloths or curtains.
	- An increased internal temperature may cause a fire.
- Do not insert metallic objects (chopsticks, coins, hairpins, etc) or objects that burn easily (paper, matches, etc) into the product (via the vent or input/output ports, etc).
	- ‒ Be sure to power off the product and disconnect the power cord when water or other foreign substances have entered the product. Then contact Samsung Customer Service Center.
- Do not place objects containing liquid (vases, pots, bottles, etc) or metallic objects on top of the product.
	- ‒ Be sure to power off the product and disconnect the power cord when water or other foreign substances have entered the product. Then contact Samsung Customer Service Center.

#### Caution

- Leaving the screen fixed on a stationary image for an extended period of time may cause afterimage burn-in or defective pixels.
	- Activate power-saving mode or a moving-picture screen saver if you will not be using the product for an extended period of time.
- Disconnect the power cord from the power socket if you do not plan on using the product for an extended period of time (vacation, etc).
	- ‒ Dust accumulation combined with heat can cause a fire, electric shock or electric leakage.
- Use the product at the recommended resolution and frequency.
	- Your evesight may deteriorate.
- Do not put AC/DC adapters together.
- Remove the plastic bag from the AC/DC adapter before you use it.
- Do not let water enter the AC/DC adapter device or get the device wet.
	- An electric shock or fire may result.
	- Avoid using the product outdoors where it can be exposed to rain or snow.
	- Be careful not to get the AC/DC adapter wet when you wash the floor.
- Do not put the AC/DC adapter near to any heating apparatus.
	- Otherwise, a fire may result.
- Keep the AC/DC adapter in a well-ventilated area.
- If you place the AC/DC power adapter so that it is hanging with the cord input facing upwards, water or other foreign substances could enter the Adapter and cause the Adapter to malfunction. Make sure to rest the AC/DC power adapter flat on a table or the floor.
- Insert the power plug into the AC/DC adapter until a click sound is heard.
- Do not insert only the power plug into the power outlet.
- Do not use an AC/DC adapter other than the provided one.
	- ‒ It may cause electric shock or fire.
- Do not insert the AC/DC adapter into the power outlet on the ceiling.
	- It may cause electric shock or fire.
- Rotate the power plug not to exceed the range (0 to 90°) on the AC/DC adapter.
	- It may cause electric shock or fire.
- Never diassemble the power plug after being assembled. (It cannot be separated after assembly.)
- Never use the provided power plug for other devices.
- When removing the AC/DC adapter from the power outlet, hold the body of AC/DC adapter and pull it up.
	- ‒ It may cause electric shock or fire.
- Do not drop any objects or apply shock on the AC/DC adapter.
	- It may cause electric shock or fire.
- Use the AC/DC adapter after removing its plastic cover.
	- Otherwise, this may result fire.
- Do not hold the product upside-down or move it by holding the stand.
	- The product may fall and become damaged or cause an injury.
- Looking at the screen too close for an extended period of time can deteriorate your eyesight.
- Do not use humidifiers or stoves around the product.
- Rest your eyes for more than 5 minutes or look at distance objects for every 1 hour of product use.
- Do not touch the screen when the product has been turned on for an extended period of time as it will become hot.
- Store small accessories out of the reach of children.
- Exercise caution when adjusting the product angle.
	- ‒ Your hand or finger may get stuck and injured.
	- Tilting the product at an excessive angle may cause the product to fall and an injury may result.
- Do not place heavy objects on the product.
	- Product failure or personal injury may result.
- When using headphones or earphones, do not turn the volume too high.
	- Having the sound too loud may damage your hearing.

## <span id="page-9-0"></span>Preparations Chapter 02

## Parts

### Control Panel

― The color and shape of parts may differ from what is shown. Specifications are subject to change without notice to improve quality.

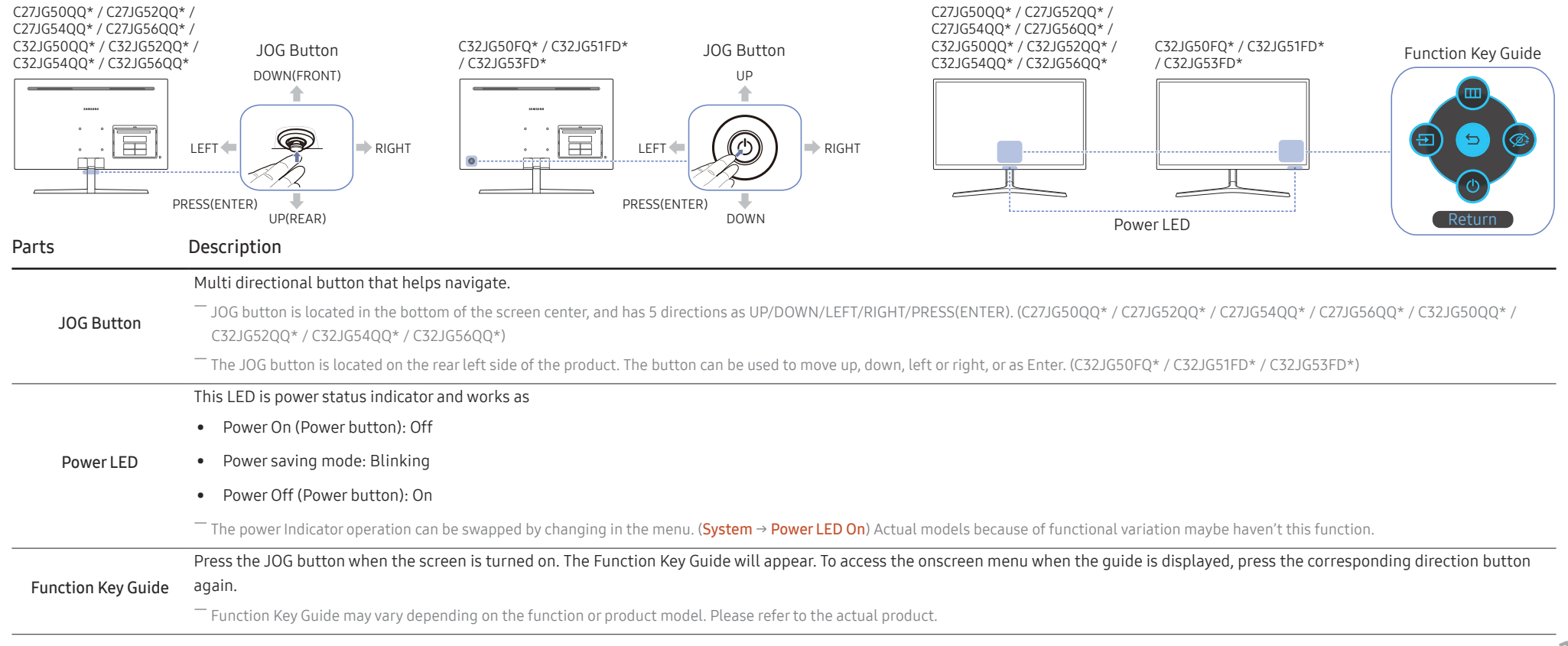

## <span id="page-10-0"></span>Function Key Guide

― To enter the main menu or to use other items, press the JOG button to display the Function Key Guide. You can exit by pressing the JOG button again.

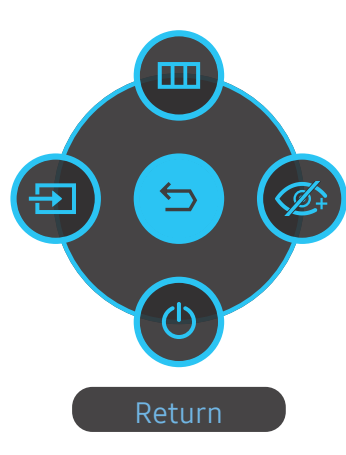

UP/DOWN/LEFT/RIGHT: Move to the item you want. The description for each item will appear when the focus changes. PRESS(ENTER): The selected item will be applied.

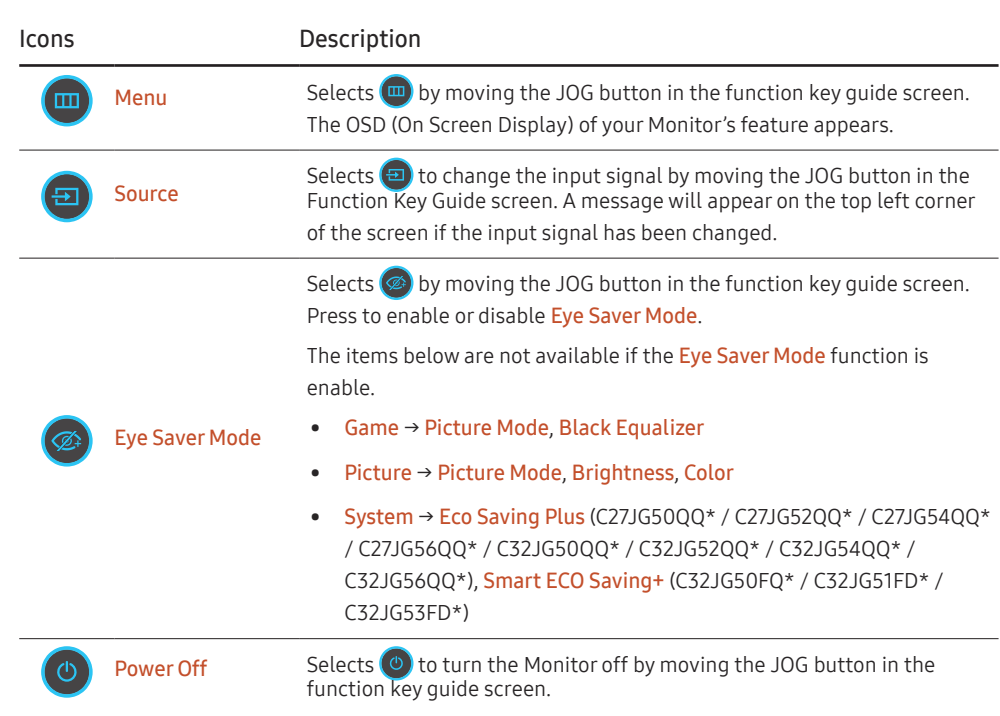

 $-$  Actual models because of functional variation, Function key guide options will be different.

<span id="page-11-0"></span>When the monitor displays nothing (i.e. Power saving mode or Non-signal mode), 2 direct keys for control source and power could be used as below.

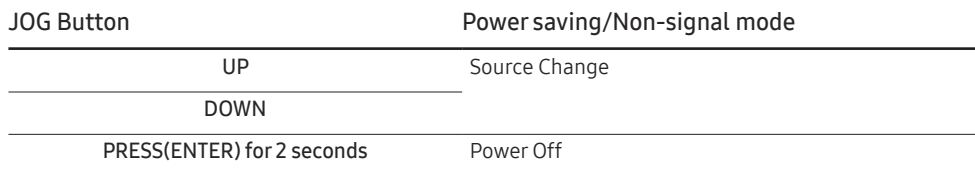

When the monitor displays the Main menu the JOG Button could be used as below.

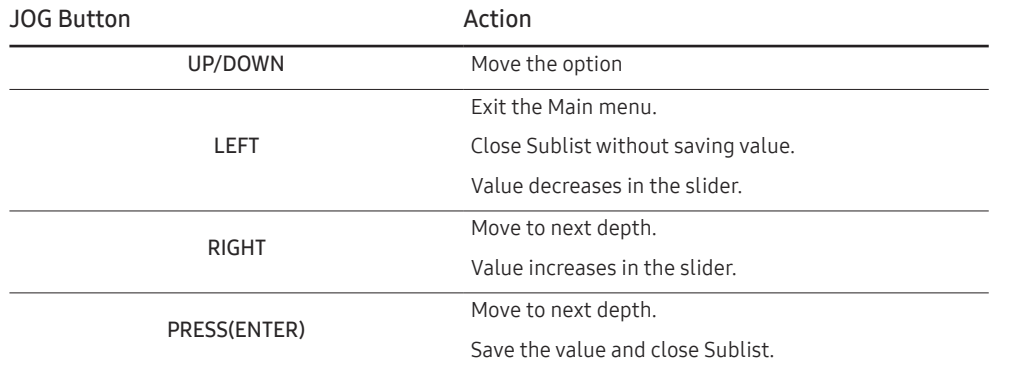

### Changing Brightness, Contrast and Sharpness settings

You can adjust Brightness, Contrast or Sharpness by moving the JOG button up or down, if no OSD menu is displayed.

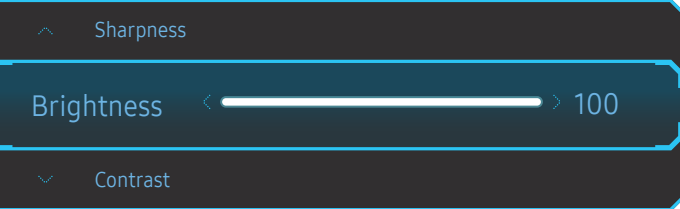

 $-$  The displayed image may differ depending on the model.

 $-$  The default brightness can vary depending on the region.

#### Brightness

 $-$  This menu is not available when **Eco Saving Plus** is enabled.

 $-$  This menu is not available when Eye Saver Mode is enabled.

― This menu is not available when Picture Mode is set to Dynamic Contrast mode.

#### Contrast

― This menu is not available when Picture Mode is set to Cinema or Dynamic Contrast mode.

#### Sharpness

― This menu is not available when Picture Mode is set to Cinema or Dynamic Contrast mode.

### <span id="page-12-0"></span>Changing the Volume setting

You can adjust Volume by moving the JOG button left or right, if no OSD menu is displayed.

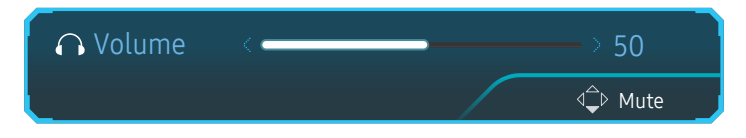

 $-$  The displayed image may differ depending on the model.

― If the audio quality of a connected input device is poor, the Auto Mute function on the product may mute the sound or cause choppy audio when applying the headphones or speakers. Set the input volume for the input device to at least 20% and control the volume using the volume control (JOG button LEFT/RIGHT) on the product.

― What is Auto Mute?

The function mutes the audio to improve sound effect when there is sound noise or when the input signal is weak, usually due to a problem with the volume of an input device.

 $-$  To activate the **Mute** function, access the **Volume** control screen, then use the JOG button to move the focus down.

To deactivate the Mute function, access the Volume control screen, then increase or decrease the Volume.

## <span id="page-13-0"></span>Types of Ports

- The functions available may vary depending on the product model. The color and shape of parts may differ from what is shown. Specifications are subject to change without notice to improve quality. Refer to the actual pro

#### C27JG50QQ\* / C27JG52QQ\* / C27JG54QQ\* / C27JG56QQ\* / C32JG50QQ\* / C32JG52QQ\* / C32JG54QQ\* / C32JG56QQ\* C32JG50FQ\* / C32JG51FD\* / C32JG53FD\*

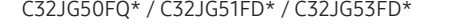

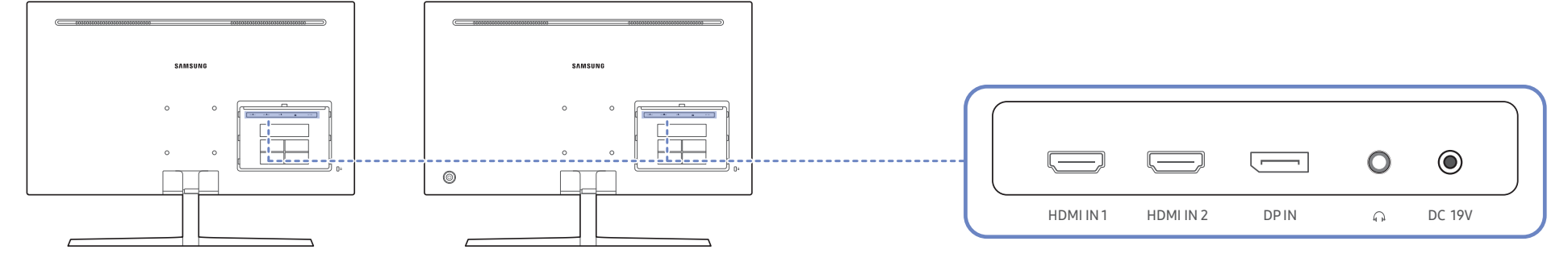

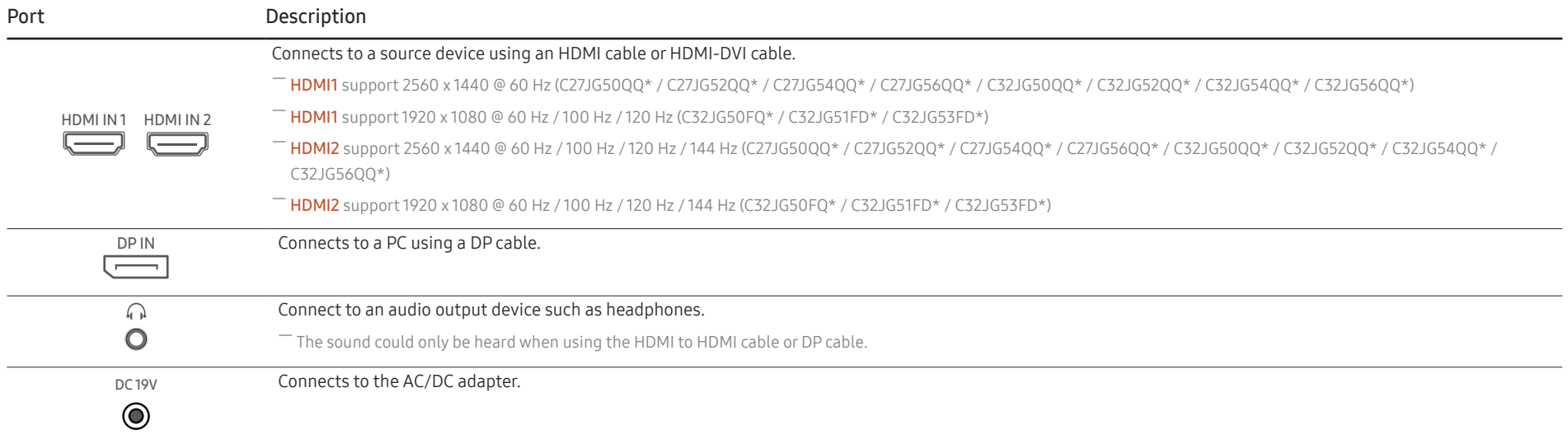

### <span id="page-14-0"></span>Adjusting the Product Tilt

 $-$  The color and shape of parts may differ from what is shown. Specifications are subject to change without notice to improve quality.

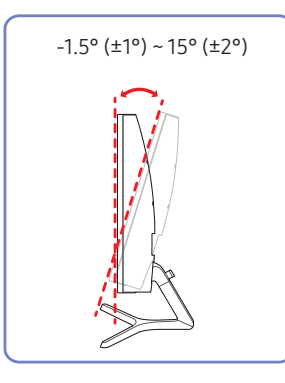

- The monitor tilt can be adjusted.
- Hold the lower part of the product and adjust the tilt carefully.

## Anti-theft Lock

- $-$  An anti-theft lock allows you to use the product securely even in public places.
- $^-$  The locking device shape and locking method depend on the manufacturer. Refer to the user quide provided with your anti-theft locking device for details.

#### To lock an anti-theft locking device:

C27JG50QQ\* / C27JG52QQ\* / C27JG54QQ\* / C27JG56QQ\* / C32JG50QQ\* / C32JG52QQ\* / C32JG54QQ\* / C32JG56QQ\* C32JG50FQ\* / C32JG51FD\* / C32JG53FD\*

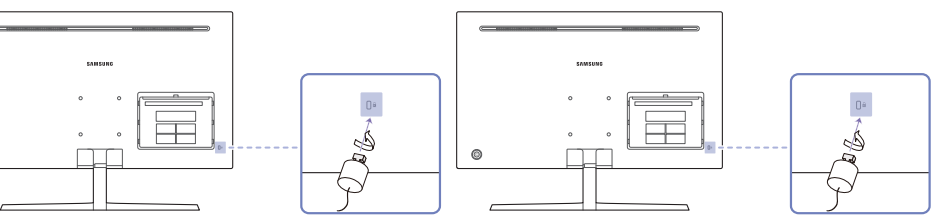

- 1 Fix the cable of your anti-theft locking device to a heavy object such as a desk.
- 2 Put one end of the cable through the loop on the other end.
- 3 Insert the locking device into the anti-theft lock slot at the back of the product.
- 4 Lock the locking device.
	- ‒ An anti-theft locking device can be purchased separately.
	- Refer to the user quide provided with your anti-theft locking device for details.
	- Anti-theft locking devices can be purchased at electronics retailers or online.

## <span id="page-15-0"></span>Precautions for moving the monitor

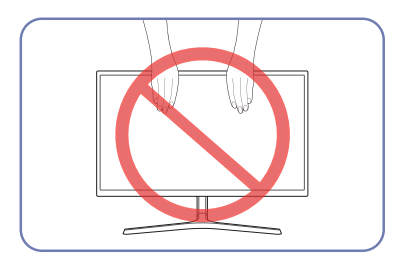

- ᇺ  $\sqrt{1}$ ᄇ
- Do not directly apply pressure on the screen.
- Do not hold the screen when moving the monitor.
- Do not hold the product upside down only by the stand.

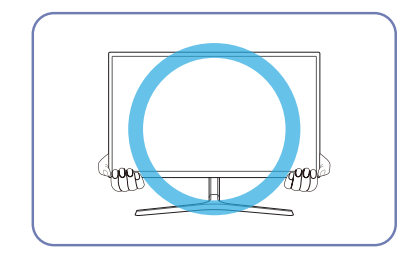

• Hold the lower corners or edges of the monitor when moving it.

### <span id="page-16-0"></span>Installation

### Attaching the Stand (C27JG50QQ\* / C27JG52QQ\* / C27JG54QQ\* / C27JG56QQ\* / C32JG50QQ\* / C32JG52QQ\* / C32JG54QQ\* / C32JG56QQ\*)

― Before assembling the product, place the product down on a flat and stable surface so that the screen is facing downwards.

 $\bigwedge$ : The product is curved. Placing pressure on the product when on a flat surface may damage the product. When the product is on the ground facing up or down, do not put pressure on it.

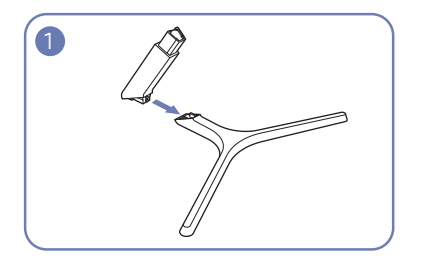

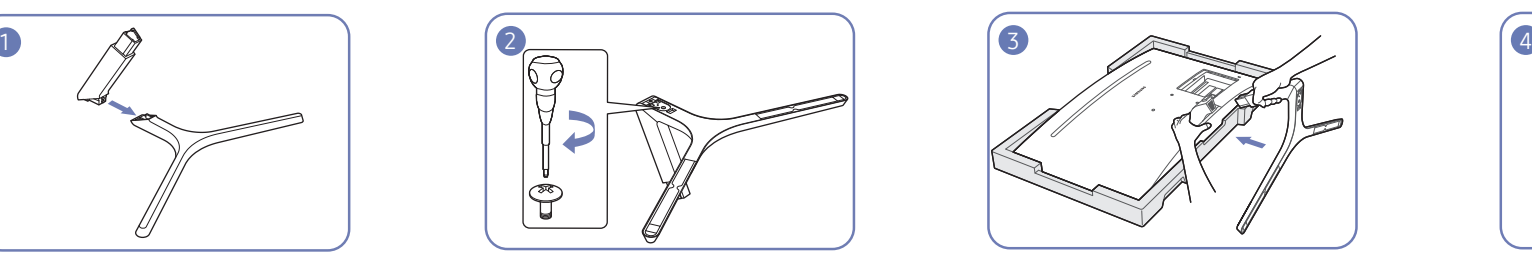

Insert the stand neck into the stand base in the direction shown in the figure. Check that the stand neck is firmly connected.

Tightly fasten the connecting screw at the bottom of the stand base.

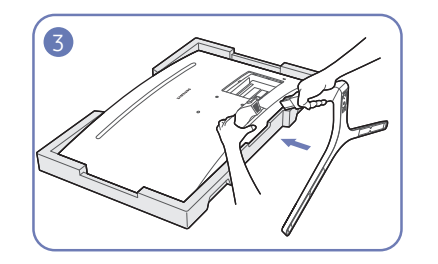

Place the protective Styrofoam (cushion) included in the package on the floor and place the product facing down on the Styrofoam, as shown in the image. If Styrofoam is unavailable, use a thick sitting mat. Hold the back of the monitor as shown in the figure. Push the assembled stand into the main body in the direction of the arrow as shown in the figure.

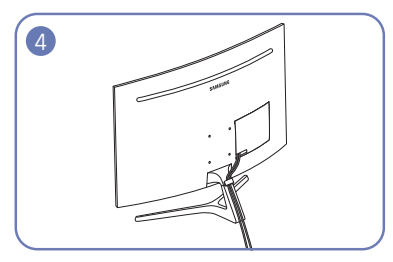

Connect the power supply and the data cable as shown in the figure.

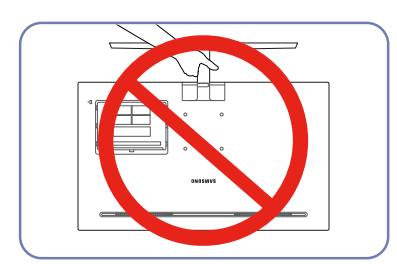

Caution Do not hold the product upside down only by the stand.

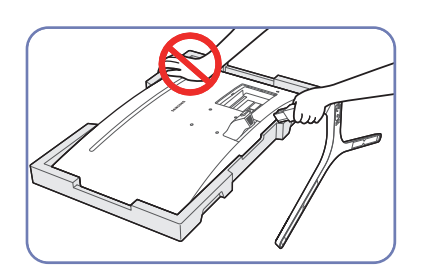

Caution Do not press down on the monitor. There is a risk of damaging the monitor.

### <span id="page-17-0"></span>Attaching the Stand (C32JG50FQ\* / C32JG51FD\* / C32JG53FD\*)

― Before assembling the product, place the product down on a flat and stable surface so that the screen is facing downwards.

 $\Lambda$ : The product is curved. Placing pressure on the product when on a flat surface may damage the product. When the product is on the ground facing up or down, do not put pressure on it.

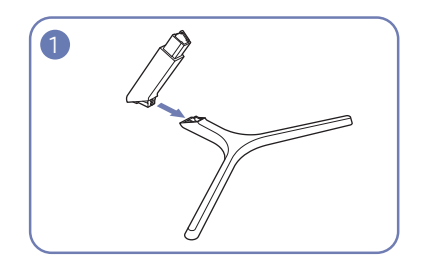

 $\begin{matrix} \mathbb{F} \ \mathbb{F} \ \mathbb{F} \end{matrix}$ 

Insert the stand neck into the stand base in the direction shown in the figure.

Check that the stand neck is firmly connected.

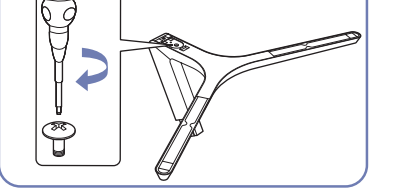

Tightly fasten the connecting screw at the bottom of the stand base.

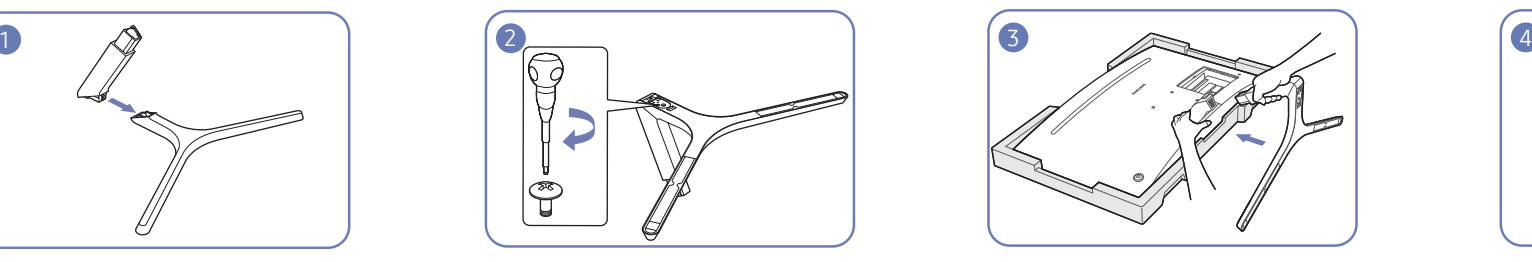

Place the protective Styrofoam (cushion) included in the package on the floor and place the product facing down on the Styrofoam, as shown in the image. If Styrofoam is unavailable, use a thick sitting mat. Hold the back of the monitor as shown in the figure. Push the assembled stand into the main body in the direction of the arrow as shown in the figure.

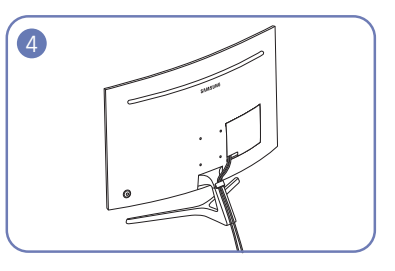

Connect the power supply and the data cable as shown in the figure.

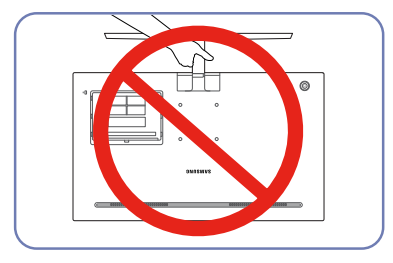

Caution Do not hold the product upside down only by the stand.

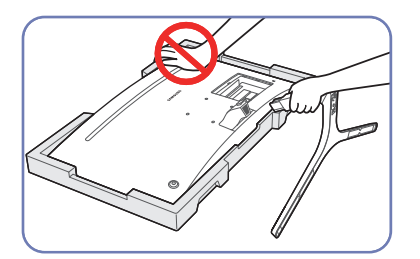

Caution Do not press down on the monitor. There is a risk of damaging the monitor.

#### <span id="page-18-0"></span>Removing the Stand (C27JG50QQ\* / C27JG52QQ\* / C27JG54QQ\* / C27JG56QQ\* / C32JG50QQ\* / C32JG52QQ\* / C32JG54QQ\* / C32JG56QQ\*)

 $-$  Before removing the stand from the monitor, place the monitor on a flat and stable surface with the screen facing down.

 $\bigwedge$ : The product is curved. Placing pressure on the product when on a flat surface may damage the product. When the product is on the ground facing up or down, do not put pressure on it.

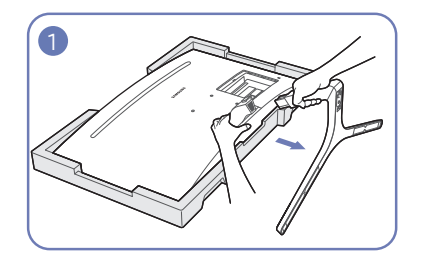

Place the protective Styrofoam (cushion) included in the package on the floor and place the product facing down on the Styrofoam, as shown in the image. If Styrofoam is unavailable, use a thick sitting mat. While holding the monitor with one hand, pull the stand neck with your other hand to in detach the stand as shown in the figure.

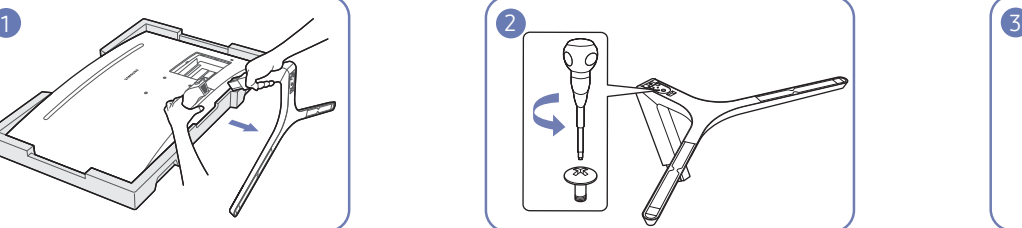

Turn the connecting screw at the bottom of the stand base to separate it.

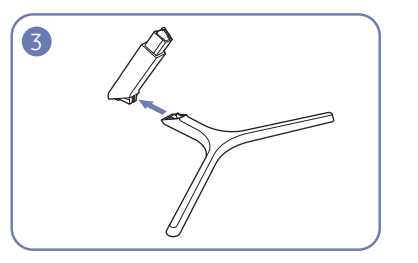

Remove the stand neck from the stand base by pulling it in the direction of the arrow as shown in the figure.

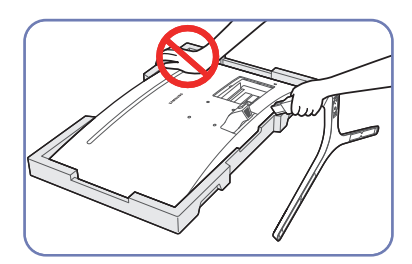

Caution

Do not press down on the monitor. There is a risk of damaging the monitor.

### <span id="page-19-0"></span>Removing the Stand (C32JG50FQ\* / C32JG51FD\* / C32JG53FD\*)

― Before removing the stand from the monitor, place the monitor on a flat and stable surface with the screen facing down.

 $\bigwedge$ : The product is curved. Placing pressure on the product when on a flat surface may damage the product. When the product is on the ground facing up or down, do not put pressure on it.

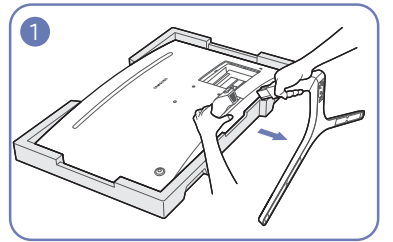

Place the protective Styrofoam (cushion) included in the package on the floor and place the product facing down on the Styrofoam, as shown in the image. If Styrofoam is unavailable, use a thick sitting mat. While holding the monitor with one hand, pull the stand neck with your other hand to in detach the stand as shown in the figure.

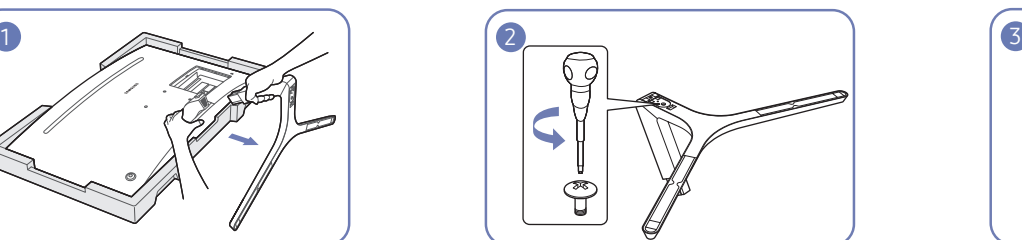

Turn the connecting screw at the bottom of the stand base to separate it.

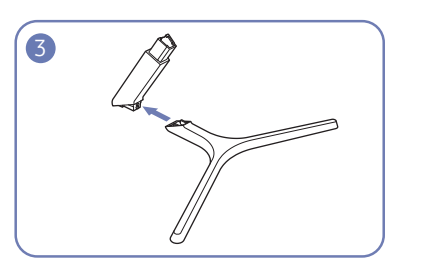

Remove the stand neck from the stand base by pulling it in the direction of the arrow as shown in the figure.

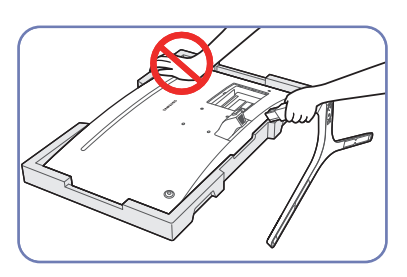

Caution

Do not press down on the monitor. There is a risk of damaging the monitor.

### <span id="page-20-0"></span>Installing a Wall-mount Kit or Desktop Stand

― Power the product off and remove the power cable from the power socket.

C27JG50QQ\* / C27JG52QQ\* / C27JG54QQ\* / C27JG56QQ\* / C32JG50QQ\* / C32JG52QQ\* / C32JG54QQ\* / C32JG56QQ\*

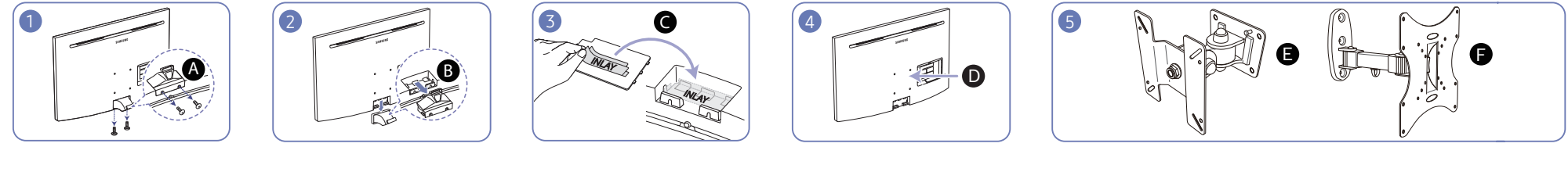

C32JG50FQ\* / C32JG51FD\* / C32JG53FD\*

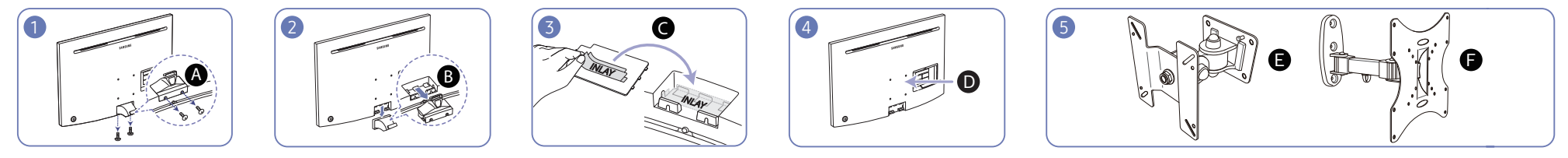

A Remove the two screws in the direction as shown in the figure.

B Remove the bracket in the direction as shown in the figure.

C Detach the INLAY from the inside of the COVER-CLEAN BACK TERMINAL, and then attach it to the position as shown in the figure.

D Attach the wall-mount kit or desktop stand here

 $\bigodot$ ,  $\bigodot$  Bracket (sold separately)

Align the grooves and tightly fasten the screws on the bracket on the product with the corresponding parts on the wall-mount kit or desktop stand you want to attach.

- Notes
	- ‒ Using a screw longer than the standard length can damage the internal components of the product.
	- ‒ The length of screws required for a wall mount that does not comply with the VESA standards may vary depending on the specifications.
	- Do not use screws that do not comply with the VESA standards. Do not attach the wall-mount kit or desktop stand using excessive force. The product may get damaged or fall and cause personal injury. Samsung shall not be held liable for any damage or injury caused by using improper screws or attaching the wall-mount kit or desktop stand using excessive force.
	- Samsung shall not be held liable for any product damage or personal injury caused by using a wall-mount kit other than the one specified or from an attempt to install the wall-mount kit on your own.
	- ‒ To mount the product on a wall, ensure you purchase a wall-mount kit that can be installed 10 cm or farther away from the wall.
	- Be sure to use a wall-mount kit that complies with the standards.
	- To install the monitor using a wall mount, disconnect the stand base from the monitor.

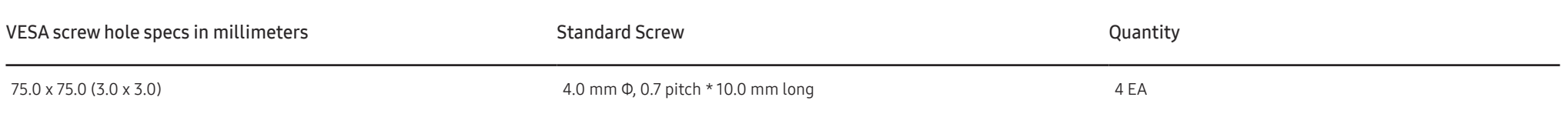

― Do not install your Wall Mount Kit while your product is turned on. It may result in personal injury due to electric shock.

Unit: mm (inches)

## <span id="page-22-0"></span>Connecting and Using a Source Device Chapter 03

## Pre-connection Checkpoints

 $-$  Before connecting a source device, read the user manual provided with it. The number and locations of ports on source devices may differ from device to device.

- $^-$  Do not connect the power cable before connecting all other cables. Ensure you connect a source device first before connecting the power cable.
- Connecting the power cable during connection may damage the product.
- $-$  Check the types of ports at the back of the product you want to connect.

## Connecting and Using a PC

#### Select a connection method suitable for your PC.

- ― Connecting parts may differ in different products.
- ― Provided ports may vary depending on the product.

#### Connection Using the HDMI Cable

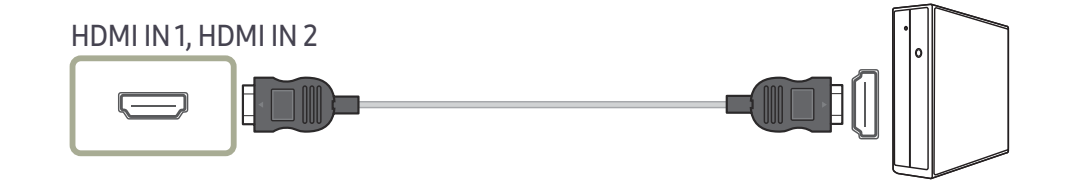

### Connection Using an HDMI-DVI Cable

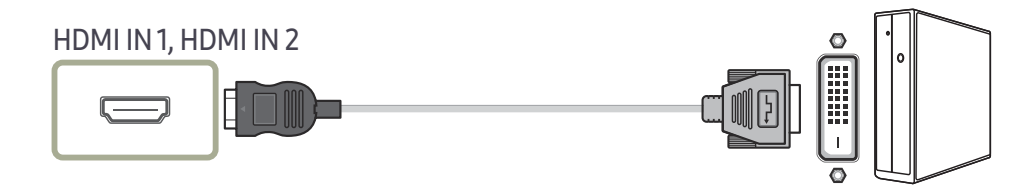

 $-$  The audio function is not supported if the source device is connected using the HDMI-DVI cable.

 $-$  The optimum resolution may not be available with an HDMI-DVI cable.

## <span id="page-23-0"></span>Connection Using an DP Cable

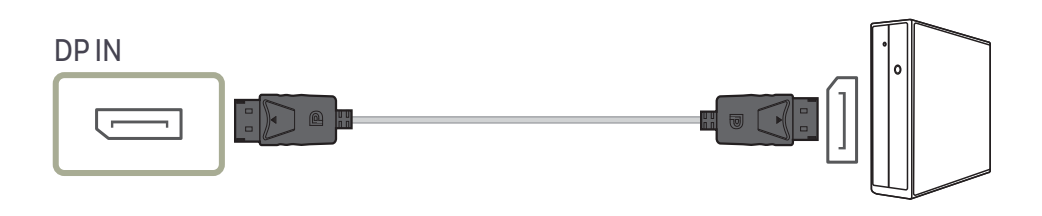

 $-$  A DP cable shorter under 1.5 m in length is recommended. Using a cable longer than 1.5 m can affect the picture quality.

### Connecting to Headphones

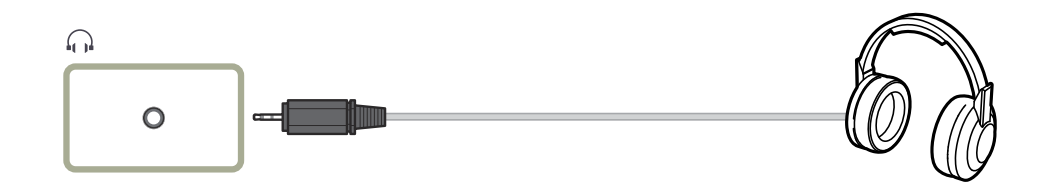

― Use headphones when activating sound with an HDMI-HDMI or DP cable.

 $-$  The earphone jack supports only the 3 conductor tip-ring-sleeve (TRS) type.

<span id="page-24-0"></span>Connecting the Power (C27JG50QQ\* / C27JG52QQ\* / C27JG54QQ\* / C27JG56QQ\* / C32JG50QQ\* / C32JG52QQ\* / C32JG54QQ\* / C32JG56QQ\*)

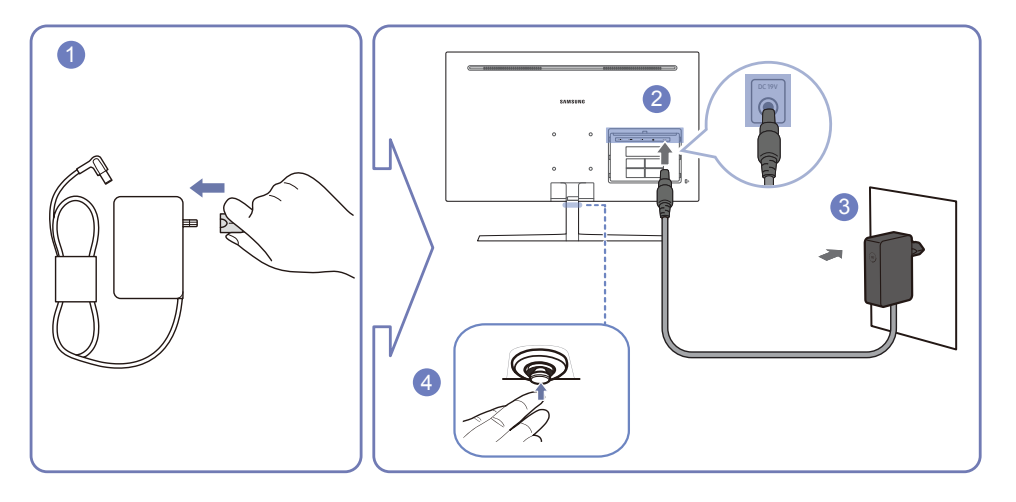

- Connect the power plug to the AC/DC adapter.
- Connect the AC/DC adapter cable to the DC 19V port on the back of the monitor.
- Plug the AC/DC adapter into the power outlet.
- Press the JOG button at the bottom of the monitor to turn it on.
- $-$  The input voltage is switched automatically.

 $-$  Specifications of the adapter may vary depending on the applicable quality requirements.

#### Connecting the Power (C32JG50FQ\* / C32JG51FD\* / C32JG53FD\*)

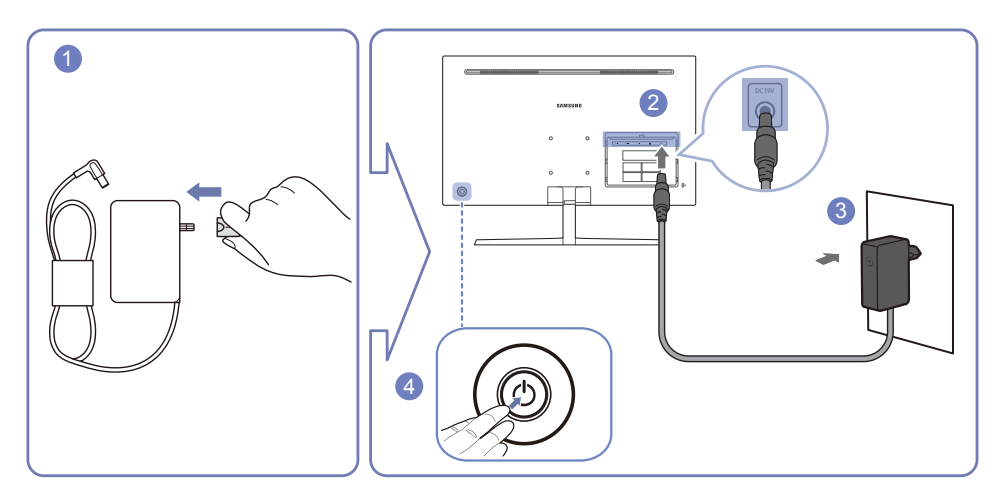

- Connect the power plug to the AC/DC adapter.
- 2 Connect the AC/DC adapter cable to the DC 19V port on the back of the monitor.
- Plug the AC/DC adapter into the power outlet.
- Press the JOG button on the back of the monitor to turn it on.
- $-$  The input voltage is switched automatically.
- $-$  Specifications of the adapter may vary depending on the applicable quality requirements.

<span id="page-25-0"></span>Tidying Up the Connected Cables (C27JG50QQ\* / C27JG52QQ\* / C27JG54QQ\* / C27JG56QQ\* / C32JG50QQ\* / C32JG52QQ\* / C32JG54QQ\* / C32JG56QQ\*)

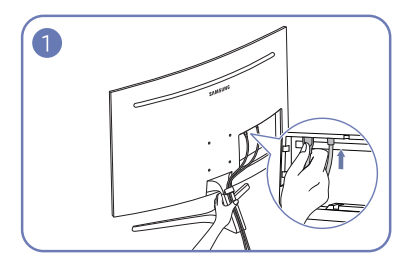

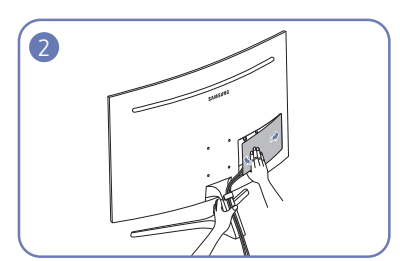

Connect cables to the appropriate ports. Grab the stand with one hand and use your other hand to close the COVER-CLEAN BACK TERMINAL in the direction of the arrow.

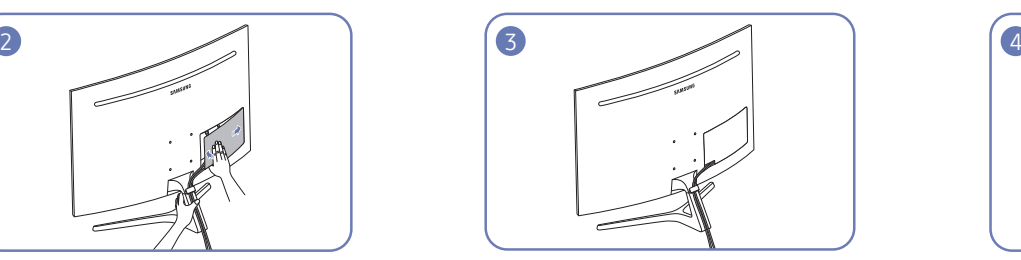

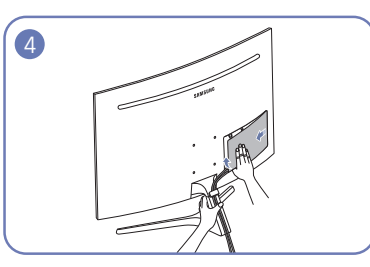

The cables are now tidied up. Grab the stand with one hand and use the thumb on your other hand to remove the COVER-CLEAN BACK TERMINAL in the direction of the arrow.

### Tidying Up the Connected Cables (C32JG50FQ\* / C32JG51FD\* / C32JG53FD\*)

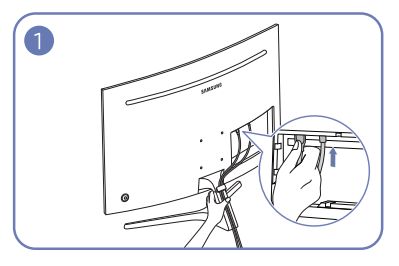

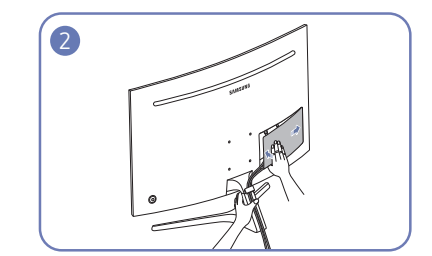

Connect cables to the appropriate ports. Grab the stand with one hand and use your other hand to close the COVER-CLEAN BACK TERMINAL in the direction of the arrow.

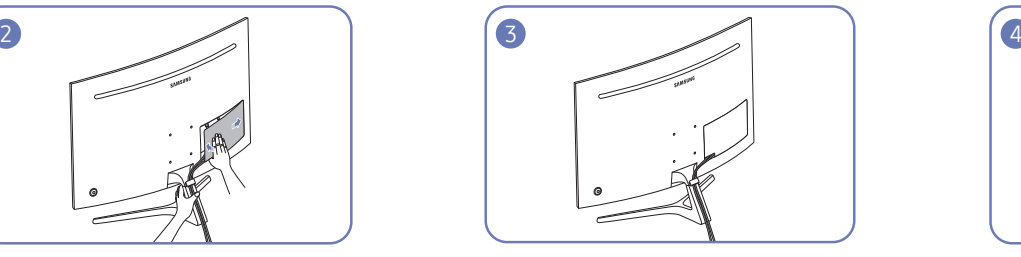

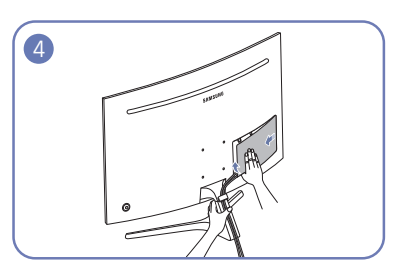

The cables are now tidied up. Grab the stand with one hand and use the thumb on your other hand to remove the COVER-CLEAN BACK TERMINAL in the direction of the arrow.

## <span id="page-26-0"></span>Correct posture to use the product

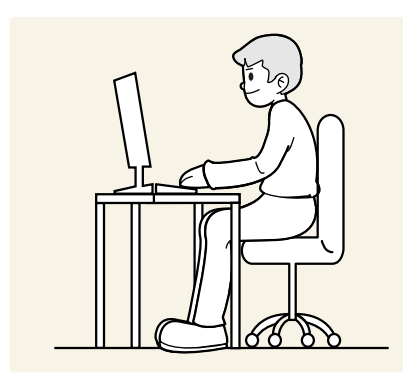

Use the product in the correct posture as follows:

- Straighten your back.
- Allow a distance of 45 to 50cm between your eye and the screen, and look slightly downward at the screen.
- Keep your eyes directly in front of the screen.
- Adjust the angle so light does not reflect on the screen.
- Keep your forearms perpendicular to your upper arms and level with the back of your hands.
- Keep your elbows at about a right angle.
- Adjust the height of the product so you can keep your knees bent at 90 degrees or more, your heels attached to the floor, and your arms lower than your heart.
- Do the Eye excercises or blink frequently,then eye fatigue will be relieved.

## Driver Installation

- $-$  You can set the optimum resolution and frequency for this product by installing the corresponding drivers.
- $^-$  To install the latest version of the product driver, download it from the Samsung Electronics website at http:// www.samsung.com.

## Setting Optimum Resolution

An information message about setting optimum resolution will appear if you power on the product for the first time after purchase.

#### Select a language on the product and change the resolution on your PC to the optimum setting.

- ― If the optimum resolution is not selected, the message will appear up to three times for a specified time even when the product is turned off and on again.
- $-$  The optimum resolution can also be selected in Control Panel on your PC.
- ― To change the refresh rate while retaining the current resolution, select Game → Refresh Rate on the OSD menu.

## <span id="page-27-0"></span>Game Chapter 04

A detailed description of each function is provided. Refer to your product for details.

The functions available may vary depending on the product model. The color and shape of parts may differ from what is shown. Specifications are subject to change without notice to improve quality.

## Picture Mode

This menu provides an optimum picture quality suitable for the environment where the product will be used.

 $-$  This menu is not available when Eye Saver Mode is enabled.

 $-$  This menu is not available when Eco Saving Plus is enabled.

#### In PC mode

- Custom: Customize the screen settings.
- FPS: Increase the brightness of darker areas of the FPS game screen. This mode increases visibility of your enemies during an FPS game.
- RTS: Increase the color temperature and contrast ratio to improve visibility of the RTS screen and minimap.
- RPG: This mode is optimized for 3D graphics and instant messaging on the RPG game screen.
- AOS: Increase the contrast ratio to obtain a picture quality optimized for the AOS game screen.
- Cinema: Obtain the brightness and sharpness of TVs suitable for enjoying video and DVD content.
- Dynamic Contrast (C32JG50FO\* / C32JG51FD\* / C32JG53FD\*): Obtain balanced brightness through automatic contrast adjustment.

#### In AV mode

When the external input is connected through HDMI/DP and PC/AV Mode is set to AV. Picture Mode has four automatic picture settings (Dynamic, Standard, Movie and Custom) that are preset at the factory. You can activate either Dynamic, Standard, Movie or Custom. You can select Custom which automatically recalls your personalized picture settings.

- Dynamic: Select this mode to view a sharper image than in Standard mode.
- Standard: Select this mode when the surroundings are bright. This also provides a sharp image.
- Movie: Select this mode when the surroundings are dark. This will save power and reduce eye fatigue.
- Custom: Select this mode when you want to adjust the image according to your preferences.

## <span id="page-28-0"></span>Refresh Rate

Change the screen refresh rate. A higher refresh rate can reduce eye strain.

- DisplayPort: 60 Hz / 100 Hz / 120 Hz / 144 Hz
- HDMI1: 60 Hz (C27JG50QQ\* / C27JG52QQ\* / C27JG54QQ\* / C27JG56QQ\* / C32JG50QQ\* / C32JG52QQ\* / C32JG54QQ\* / C32JG56QQ\*)
- HDMI1: 60 Hz / 100 Hz / 120 Hz (C32JG50FQ\* / C32JG51FD\* / C32JG53FD\*)
- HDMI2: 60 Hz / 100 Hz / 120 Hz / 144 Hz
- ― This menu is not available when FreeSync is set to Standard Engine or Ultimate Engine mode.
- $-$  Changing the **Refresh Rate** may cause screen flickering, depending on the computer's graphics card.
- $^-$  The function is available in a computer equipped with the graphic card that can change the refresh rate. It is unavailable in the devices (e.g. AV devices) with fixed refresh rates. If the function is applied, the screen may have malfunction.

## Black Equalizer

Adjust the brightness of the dark areas.

As the value gets closer to 1, the darker areas of the screen become brighter, making it easier to find enemies when playing a game. To find enemies more easily during a game, use a lower value. As the value gets closer to 20, the darker areas of the screen become darker and the contrast increases.

 $^-$  This menu is not available when **Eye Saver Mode** is enabled.

<sup>-</sup>This menu is not available when Picture Mode is set to Cinema or Dynamic Contrast mode.

## Response Time

Accelerate the panel response rate to make video appear more vivid and natural.

 $-$  It is best to set Response Time to Standard or Faster when you are not viewing a movie.

 $-$  This menu is not available when FreeSync is set to Standard Engine or Ultimate Engine mode.

## <span id="page-29-0"></span>FreeSync (C27JG54QQ\* / C27JG56QQ\* / C32JG50FQ\* / C32JG53FD\* / C32JG54QQ\* / C32JG56QQ\*)

FreeSync technology is solution that eliminates screen tearing without all the usual lag and latency. This feature will eliminate screen tearing and lag during game play. Improve your gaming experience. The displayed FreeSync menu items on the monitor may vary, depending on the monitor model and compatibility with the AMD graphics card.

- Off: Disable FreeSync.
- Standard Engine: Enable the basic FreeSync functions of the AMD graphics card.
- Ultimate Engine: Enable the FreeSync feature with a higher screen frame rate. Screen tearing (abnormal sync between the screen and content) is reduced in this mode. Note that screen flickering may occur during game play.

#### Apply the optimum resolution when using FreeSync.

#### The refresh rate setting method please refer to Q & A  $\rightarrow$  How can I change the frequency?

 $^-$  The FreeSync function is only enabled in HDMI1, HDMI2 or DisplayPort mode. (C32JG50FQ\* / C32JG53FD\*) The FreeSync function is only enabled in HDMI2 or DisplayPort mode. (C27JG54QQ\*/C27JG56QQ\*/ C32JG54QQ\*/C32JG56QQ\*)

Use the HDMI/DisplayPort cable provided by the manufacturer when using FreeSync.

If you use the FreeSync function while playing a game, the following symptoms may occur:

- The screen may flicker depending on the type of graphics card, the game option settings, or the video being played. Try the following actions: decrease the game setting values, change the current FreeSync mode to Standard Engine, or visit the AMD website to check your graphics driver's version and update it with the latest one.
- While you are using the FreeSync function, the screen may flicker due to variation of the output frequency from the graphics card.
- The response rate during the game may fluctuate depending on the resolution. A higher resolution generally decreases the response rate.
- The sound quality of the monitor may be degraded.
- <sup>-</sup> If you encounter any issues when using the function, contact the Samsung Service Center.
- When the resolution is changed while setting FreeSync to Standard Engine or Ultimate Engine, the screen tearing can happen intermittently. Set FreeSync to Off and change the resolution.
- $^-$  The function is unavailable in the devices (e.g. AV devices) that have no AMD graphic card. If the function is applied, the screen may have malfunction.

#### How do you enable FreeSync?

- 1 Set FreeSync to Standard Engine or Ultimate Engine in the OSD menu.
- 2 Enable FreeSync in AMD Radeon Settings:
	- Right-click the mouse → AMD Radeon Settings → Display

The "AMD FreeSync" feature should be set to "On". Select to "On" if not already enabled.

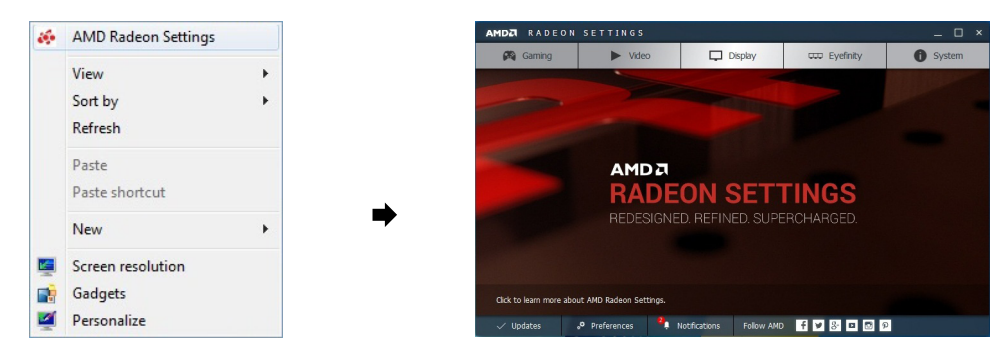

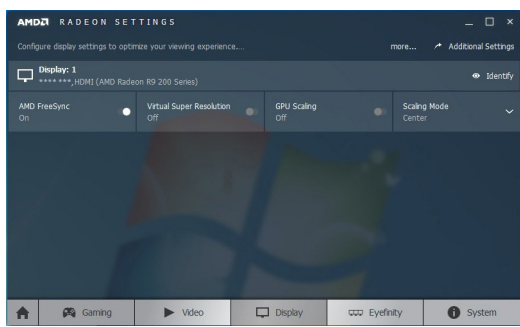

#### <span id="page-30-0"></span>The models in the Graphic Cards list supports FreeSync

FreeSync can only be used with specific AMD graphics card models. Refer to the following list for supported graphics cards:

#### Make sure to install the latest official graphics drivers from AMD that support FreeSync.

- $-$  For additional AMD graphics card models that support the FreeSync feature, visit the official AMD website.
- Select FreeSync Off if you are using a graphics card from a different manufacturer.

― When applying the FreeSync function via the HDMI interface, it may fail to work due to the bandwidth limitation of certain AMD display cards.

- AMD Radeon R9 300 Series (Not include 370 / AMD Radeon R9 290 370X)
	- AMD Radeon R9 285 • AMD Radeon R7 260X
- AMD Radeon R9 Fury X
- AMD Radeon R7 360
- AMD Radeon R7 260
- AMD Radeon RX 400 Series

• AMD Radeon R9 295X2 • AMD Radeon R9 290X

## Low Input Lag

#### Minimize input lag for fast reactions by reducing the video processing time.

- $-$  This menu is not available when FreeSync is enabled.
- $-$  This menu is not available when **Refresh Rate** is set to 60Hz.
- $-$  If the refresh rate of the computer is different from the setting for **Refresh Rate** on the monitor, the function may not be supported.

## Screen Size

#### Select the best screen size and ratio.

 $-$  This menu is not available when FreeSync is enabled.

#### In PC mode

- Auto: Display the picture according to the aspect ratio of the input source.
- Wide: Display the picture in full screen regardless of the aspect ratio of the input source.
- 17" (4:3): Use a 4:3 aspect ratio on a 17-inch screen. Pictures with a different aspect ratio will not be displayed.
- 19" (4:3): Use a 4:3 aspect ratio on a 19-inch wide screen. Pictures with a different aspect ratio will not be displayed.
- 19" Wide (16:10): Use a 16:10 aspect ratio on a 19-inch wide screen. Pictures with a different aspect ratio will not be displayed.
- 21.5" Wide (16:9): Use a 16:9 aspect ratio on a 21.5-inch wide screen. Pictures with a different aspect ratio will not be displayed.
- 22" Wide (16:10): Use a 16:10 aspect ratio on a 22-inch wide screen. Pictures with a different aspect ratio will not be displayed.
- 23" Wide (16:9): Use a 16:9 aspect ratio on a 23-inch wide screen. Pictures with a different aspect ratio will not be displayed.

#### In AV mode

- 4:3: Display the picture with an aspect ratio of 4:3. Suitable for videos and standard broadcasts.
- 16:9: Display the picture with an aspect ratio of 16:9.
- Screen Fit: Display the picture with the original aspect ratio without cutting off.
- 17" (4:3): Use a 4:3 aspect ratio on a 17-inch screen. Pictures with a different aspect ratio will not be displayed.
- 19" (4:3): Use a 4:3 aspect ratio on a 19-inch wide screen. Pictures with a different aspect ratio will not be displayed.
- 19" Wide (16:10): Use a 16:10 aspect ratio on a 19-inch wide screen. Pictures with a different aspect ratio will not be displayed.
- 21.5" Wide (16:9): Use a 16:9 aspect ratio on a 21.5-inch wide screen. Pictures with a different aspect ratio will not be displayed.
- 22" Wide (16:10): Use a 16:10 aspect ratio on a 22-inch wide screen. Pictures with a different aspect ratio will not be displayed.
- 23" Wide (16:9): Use a 16:9 aspect ratio on a 23-inch wide screen. Pictures with a different aspect ratio will not be displayed.
- $-$  The function may not be supported depending on the ports provided with the product.
- $-$  Changing the screen size is available when the following conditions are satisfied.
- ― A digital output device is connected using the HDMI/DP cable.
- $-$  The input signal is 480p, 576p, 720p, or 1080p and monitor can display normally (Not every model can support all of these signals.).
- $^-$  This can only be set when the external input is connected through HDMI/DP and PC/AV Mode is set to AV. (DisplayPort/HDMI1/HDMI2: This option is available when FreeSync is disabled)

## <span id="page-32-0"></span>Picture Chapter 05

Configure the screen settings such as brightness. A detailed description of each function is provided.

The functions available may vary depending on the product model. The color and shape of parts may differ from what is shown. Specifications are subject to change without notice to improve quality.

## Picture Mode

This menu provides an optimum picture quality suitable for the environment where the product will be used.

 $-$  This menu is not available when Eye Saver Mode is enabled.

 $-$  This menu is not available when Eco Saving Plus is enabled.

#### In PC mode

- Custom: Customize the screen settings.
- FPS: Increase the brightness of darker areas of the FPS game screen. This mode increases visibility of your enemies during a FPS game.
- RTS: Increase the color temperature and contrast ratio to improve visibility of the RTS screen and minimap.
- RPG: This mode is optimized for 3D graphics and instant messaging on the RPG game screen.
- AOS: Increase the contrast ratio to obtain a picture quality optimized for the AOS game screen.
- Cinema: Obtain the brightness and sharpness of TVs suitable for enjoying video and DVD content.
- Dynamic Contrast (C32JG50FO\* / C32JG51FD\* / C32JG53FD\*): Obtain balanced brightness through automatic contrast adjustment.

#### In AV mode

When the external input is connected through HDMI/DP and PC/AV Mode is set to AV. Picture Mode has four automatic picture settings (Dynamic, Standard, Movie and Custom) that are preset at the factory. You can activate either Dynamic, Standard, Movie or Custom. You can select Custom which automatically recalls your personalized picture settings.

- Dynamic: Select this mode to view a sharper image than in Standard mode.
- Standard: Select this mode when the surroundings are bright. This also provides a sharp image.
- Movie: Select this mode when the surroundings are dark. This will save power and reduce eye fatigue.
- Custom: Select this mode when you want to adjust the image according to your preferences.

## <span id="page-33-0"></span>**Brightness**

You can adjust the general brightness of the picture. (Range: 0~100)

#### A higher value will make the picture appear brighter.

― This menu is not available when Eye Saver Mode is enabled.

- $-$  This menu is not available when **Eco Saving Plus** is enabled.
- $-$  This menu is not available when Picture Mode is set to Dynamic Contrast mode.

## Contrast

Adjust the contrast between the objects and background. (Range: 0~100)

A higher value will increase the contrast to make the object appear clearer.

 $-$  This menu is not available when **Picture Mode** is set to **Cinema** or **Dynamic Contrast** mode.

## Sharpness

Make the outline of objects more clear or blurry. (Range: 0~100)

A higher value will make the outline of objects clearer.

― This menu is not available when Picture Mode is set to Cinema or Dynamic Contrast mode.

― This menu is not available when **SAMSUNG MAGIC**Upscale is in Mode1 or Mode2 mode.

## Color

#### Adjust the tint of the screen.

 $^-$  This menu is not available when Eye Saver Mode is enabled.

- $-$  This menu is not available when Picture Mode is set to Cinema or Dynamic Contrast mode.
- Red: Adjust the red saturation level. Values closer to 100 mean greater intensity for the color.
- Green: Adjust the green saturation level. Values closer to 100 mean greater intensity for the color.
- Blue: Adjust the blue saturation level. Values closer to 100 mean greater intensity for the color.
- Color Tone: Select a color tone that best suits your viewing needs.
	- Cool 2: Set the color temperature to be cooler than Cool 1.
	- Cool 1: Set the color temperature to be cooler than Normal mode.
	- Normal: Display the standard color tone.
	- Warm 1: Set the color temperature to be warmer than Normal mode.
	- Warm 2: Set the color temperature to be warmer than Warm 1.
	- ‒ Custom: Customize the color tone.
- ― When the external input is connected through HDMI/DP and PC/AV Mode is set to AV, Color Tone has four color temperature settings (Cool, Normal, Warm and Custom).
- Gamma: Adjust the middle level of luminance.
	- ‒ Mode1 / Mode2 / Mode3

## <span id="page-34-0"></span>SAMSUNG MAGIC Upscale

**SAMSUNG MAGIC**Upscale function can enhance the layers of the picture details and the vividness of the picture.

The function has more obvious effects on low-resolution pictures.

― This menu is not available when Picture Mode is set to Cinema or Dynamic Contrast mode.

• Off / Mode1 / Mode2

Comparing with Mode1, Mode2 has a stronger effect.

## HDMI Black Level

If a DVD player or set-top box is connected to the product via HDMI, image quality degradation (contrast/ color degradation, black level, etc.) may occur, depending on the connected source device.

In such case, HDMI Black Level can be used to adjust the image quality.

 $-$  This function is only available in  $HDM11$ ,  $HDM12$  mode.

- Normal: Select this mode when there is no contrast ratio degradation.
- Low: Select this mode to reduce the black level and increase the white level when there is a contrast ratio degradation.

THDMI Black Level may not be compatible with some source devices.

 $^-$  The HDMI Black Level feature is only activated at a certain AV resolution, such as 720P @ 60Hz and 1080P @ 60Hz.

## Eye Saver Mode

Set to an optimum picture quality suitable for eye relaxation.

TÜV Rheinland "Low Blue Light Content" is a certification for products which meet requirements for lower blue light levels. When Eye Saver Mode is 'On', the blue light that wavelength is around 400nm will decrease, and it will provide an optimum picture quality suitable for eye relaxation. At the same time, the blue light level is lower than in the default settings, and it was tested by TÜV Rheinland and certified as it met the requirements of TÜV Rheinland "Low Blue Light Content" standards.

## Screen Adjustment

 $^-$  This option is only available when PC/AV Mode is set to AV.

This menu is only available when Screen Size is set to Screen Fit in AV Mode. When a 480P or 576P or 720P or 1080P signal is input in AV mode and the monitor can display normally, select Screen Fit to adjust horizontal position in 0-6 levels.

#### Configuring H-Position & V-Position

H-Position: Move the screen to the left or right. V-Position: Move the screen up or down.

## <span id="page-35-0"></span>OnScreen Display Chapter 06

A detailed description of each function is provided. Refer to your product for details.

― The functions available may vary depending on the product model. The color and shape of parts may differ from what is shown. Specifications are subject to change without notice to improve quality.

## Language

#### Set the menu language.

 $-$  A change to the language setting will only be applied to the onscreen menu display.

― It will not be applied to other functions on your PC.

## Display Time

Set the on-screen display (OSD) menu to automatically disappear if the menu is not used for a specified period of time.

Display Time can be used to specify the time after which you want the OSD menu to disappear.

## <span id="page-36-0"></span>System Chapter 07

A detailed description of each function is provided. Refer to your product for details.

― The functions available may vary depending on the product model. The color and shape of parts may differ from what is shown. Specifications are subject to change without notice to improve quality.

## Self Diagnosis

1 Use the function key and go to  $\bigoplus$  → System → Self Diagnosis.

2 Select OK when the following screen is prompted.

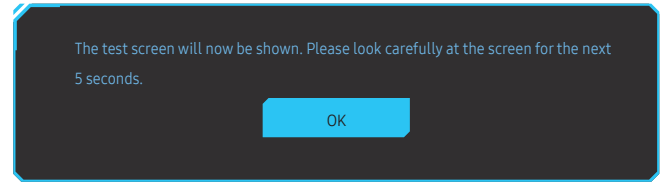

• Review the test screen.

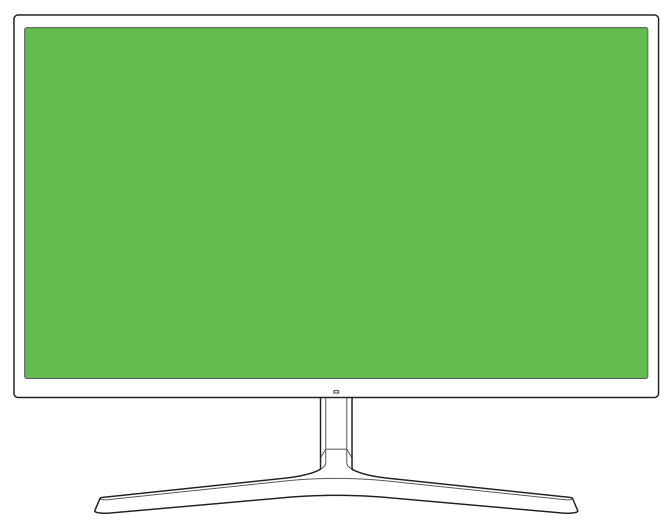

#### 3 Base on the test result, select Yes / No / Show Again.

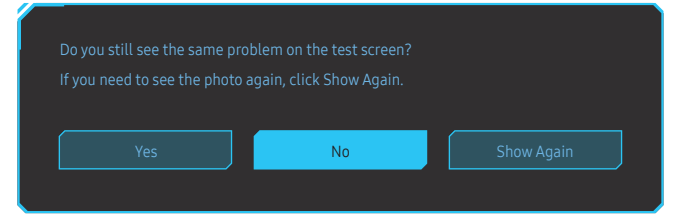

• You will see the following screen when you select Yes.

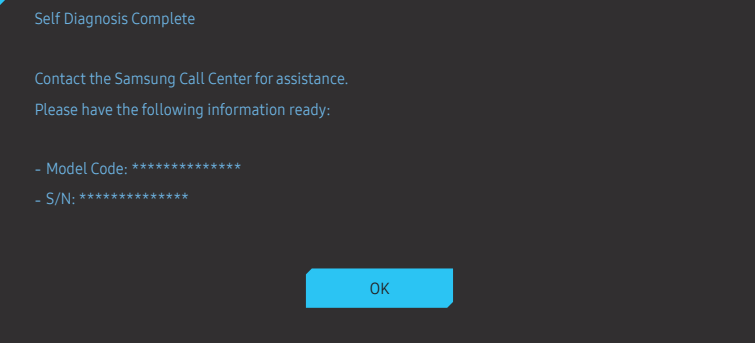

• You will see the following screen when you select No.

#### Self Diagnosis Complete

If the test screen is okay during Self Diagnosis, your monitor may not have a problem. If the problem

- 
- ‐ Update the operating system and graphics card driver to the latest version and restart your PC.
- 
- Reset your monitor by pressing the jog button on the monitor and selecting System > Reset All.

**OK** 

## <span id="page-38-0"></span>Volume

Adjust the Volume controlling the JOG button LEFT/RIGHT.

## Eco Saving Plus (C27JG50QQ\* / C27JG52QQ\* / C27JG54QQ\* / C27JG56QQ\* / C32JG50QQ\* / C32JG52QQ\* / C32JG54QQ\* / C32JG56QQ\*)

Reduce energy consumption compared to consumption at the maximum brightness level.

 $-$  This menu is not available when Eye Saver Mode is enabled.

- Off: Deactivate the Eco Saving Plus function.
- Auto: The power consumption will automatically be reduced by about 10% over the current setting. (The reduction of power consumption depends on the customer screen brightness condition.)
- Low: Saves up to 25 % energy compared to the maximum brightness.
- High: Saves up to 50 % energy compared to the maximum brightness.

## Smart ECO Saving+ (C32JG50FQ\* / C32JG51FD\* / C32JG53FD\*)

The Smart ECO Saving+ function reduces power consumption by controlling the electric current used by the monitor panel.

 $-$  This menu is not available when Eye Saver Mode is enabled.

- $-$  This menu is not available when Picture Mode is set to Dynamic Contrast mode.
- Off: Deactivate the Smart ECO Saving+ function.
- On: The power consumption will be adjusted to save energy automatically. (The reduction of power consumption depends on the customer screen brightness condition.)

## <span id="page-39-0"></span>Off Timer

#### Off Timer: Turn on Off Timer mode.

Turn Off After: The off timer can be set within a range of 1 to 23 hours. The product will automatically power off after the specified number of hours.

 $^-$  This option is only available when Off Timer is set to On.

 $-$  For products for the market in some regions, the Off Timer is set to automatically activate 4 hours after the product powers on. This is done in accordance with power supply regulations. If you do not want the timer to activate, go to  $\bigoplus$   $\rightarrow$  System and set Off Timer to Off.

## PC/AV Mode

#### Set PC/AV Mode to AV. The picture size will be enlarged.

This option is useful when you view a movie.

- Set to PC when connected to a PC.
- Set to AV when connected to an AV device.

 $-$  Supplied for the wide models only such as 16:9 or 16:10.

<sup>-</sup> If the monitor is in HDMI1, HDMI2, DisplayPort mode and the screen says Check Signal Cable or power saving mode activates, press the JOG button to display the function-button screen and then select the  $\bullet$  icon. You can select PC or AV.

## DisplayPort Ver.

#### Select your Displayport.

- ― Incorrect settings may cause the screen to go blank. If this occurs, check the device specifications.
- $-$  If the monitor (when set to **HDMI1, HDMI2** or **DisplayPort**) is in power saving mode or is displaying the message Check Signal Cable or power saving mode activates, press the JOG button to display the functionbutton screen and then select the **b**utton to display the On Screen Display (OSD). You can select 1.1 or 1.2↑.
- $-$  If setting the DisplayPort Ver. to 1.1, for the bandwidth limitation of the DisplayPort 1.1 protocol, the actual maximum output refreshing rate of the display cards cannot achieve the level of 100 Hz/120 Hz/144 Hz.

## Source Detection

Select either Auto or Manual as the method to recognize input signal.

## <span id="page-40-0"></span>Key Repeat Time

Acceleration, 1 sec, or 2 sec can be selected. If No Repeat is selected, a command responds only once when a button is pressed.

## Power LED On

Configure the settings to enable or disable the power LED located at the lower part of the product.

- Working: The power LED is on when the product is turned on.
- Stand-by: The power LED is on when the product is turned off.

## Reset All

Return all the settings for the product to the default factory settings.

## Information

View the current input source, frequency and resolution.

## <span id="page-41-0"></span>Installing the Software Chapter 08

## Easy Setting Box

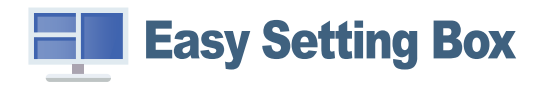

Easy Setting Box enables users to use the monitor by partitioning multiple sections.

To install the latest version of Easy Setting Box, download it from the Samsung Electronics website at http://www.samsung.com.

― The software may not work properly if you do not restart the computer after the installation.

― The Easy Setting Box icon may not appear depending on the computer system and the product specifications.

 $-$  If the shortcut icon does not appear, press the F5 key.

#### Restrictions and Problems with the Installation

The Easy Setting Box installation may be affected by the Graphics Card, Motherboard and the Networking Environment.

### System Requirements

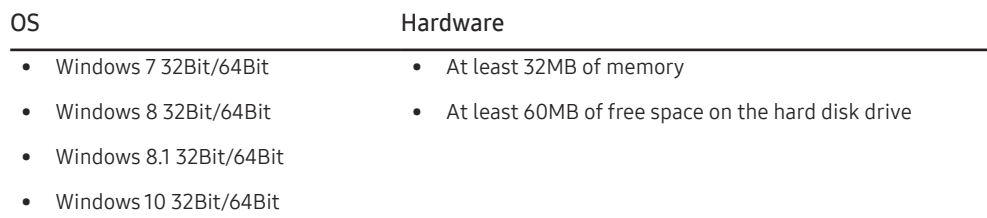

## <span id="page-42-0"></span>Troubleshooting Guide Chapter 09

## Requirements Before Contacting Samsung Customer Service Center

-<br>Before calling Samsung Customer Service Center, test your product as follows. If the problem persists, contact Samsung Customer Service Center.

## Testing the Product

Check if your product is operating normally by using the product test function.

If the screen is turned off and the power indicator blinks even though the product is properly connected to a PC, perform a self-diagnosis test.

- 1 Power off both the PC and product.
- 2 Disconnect the cables from the product.
- 3 Power on the product.
- 4 If the message Check Signal Cable appears, the product is working normally.

― If the screen remains blank, check the PC system, video controller and cable.

### Checking the Resolution and Frequency

For a mode that exceeds the supported resolution(refer to [Standard Signal Mode Table\)](#page-47-1), the message Not Optimum Mode will appear for a short time.

 $^-$  The displayed resolution may vary, depending on the computer system settings and cables.

## Check the following.

#### Installation issue (PC mode)

#### The screen keeps switching on and off.

Check the cable connection between the product and PC, and ensure the connectors are locked.

Blank spaces are found on all four sides of the screen when an HDMI or HDMI-DVI cable is connected to the product and PC.

The blank spaces found on the screen have nothing to do with the product.

Blank spaces on the screen are caused by the PC or graphics card. To resolve the problem, adjust the screen size in the HDMI or DVI settings for the graphics card.

If the graphics card settings menu does not have an option to adjust the screen size, update the graphics card driver to the latest version.

(Please contact the graphics card or computer manufacturer for further details about how to adjust the screen settings.)

#### Screen issue

The power LED is off. The screen will not switch on.

Check that the power cable is connected properly.

The message Check Signal Cable appears.

Check that the cable is properly connected to the product.

Check that the device connected to the product is powered on.

#### Not Optimum Mode is displayed.

This message appears when the signal from the graphics card exceeds the maximum resolution or frequency for the product.

Change the maximum resolution and frequency to suit the product performance, referring to Standard Signal Mode Table (P[.48\)](#page-47-1).

#### The images on the screen look distorted.

Check the cable connection to the product.

The screen is not clear. The screen is blurry.

Remove any accessories (video extension cable, etc.) and try again.

Set the resolution and frequency to the recommended level.

The screen appears unstable and shaky. There are shadows or ghost images left on the screen.

Check that the resolution and frequency for the PC are within the range of resolution and frequency compatible with the product. Next, if required, change the settings, referring to Standard Signal Mode Table (P[.48](#page-47-1)) in this manual and the Information menu on the product.

The screen is too bright. The screen is too dark.

Adjust Brightness and Contrast.

Screen color is inconsistent.

Change the Color settings.

The colors on the screen have a shadow and are distorted.

Change the Color settings.

White does not really look white.

Change the Color settings.

There is no image on the screen and the power LED blinks every 0.5 to 1 second.

The product is operating in power-saving mode.

Press any key on the keyboard or move the mouse to return to normal operating mode.

#### Text is blurry.

If using a Windows OS (e.g. Windows 7, Windows 8, Windows 8.1 or Windows 10): Go to Control Panel → Fonts → Adjust ClearType text and change Turn on ClearType.

#### Video playback is choppy.

Playback of high-definition large video files can be choppy. This may be because the video player is not optimized for the computer resource.

Try playing the file on another video player.

#### Sound issue

#### There is no sound.

Check the connection of the audio cable or adjust the volume.

Check the volume.

#### The volume is too low.

Adjust the volume.

If the volume is still low after turning it up to the maximum level, adjust the volume on your PC sound card or software program.

#### Video is available but there is no sound.

Sound cannot be heard if an HDMI-DVI cable is used to connect the input device.

Connect the device using an HDMI cable or a DP cable.

#### Source device issue

A beeping sound is heard when my PC is booting.

If a beeping sound is heard when your PC is booting, have your PC serviced.

## <span id="page-44-0"></span>Q & A

 $^-$  Refer to the user manual for your PC or graphics card for further instructions on adjustment.

#### How can I change the frequency?

Set the frequency on your graphics card.

- Windows 7: Go to Control Panel → Appearance and Personalization → Display → Screen Resolution → Advanced settings → Monitor, and adjust Refresh rate under Monitor settings.
- Windows 8(Windows 8.1): Go to Settings → Control Panel → Appearance and Personalization → Display → Screen Resolution → Advanced settings → Monitor, and adjust Refresh rate under Monitor settings.
- Windows 10: Go to Settings → System → Display → Advanced display settings → Display adapter properties → Monitor, and adjust Screen refresh rate under Monitor settings.

#### How can I change the resolution?

- Windows 7: Go to Control Panel → Appearance and Personalization → Display → Adjust Resolution, and adjust the resolution.
- Windows 8(Windows 8.1): Go to Settings → Control Panel → Appearance and Personalization → Display → Adjust Resolution, and adjust the resolution.
- Windows 10: Go to Settings → System → Display → Advanced display settings, and adjust the resolution.

#### How do I set power-saving mode?

- Windows 7: Set power-saving mode in Control Panel → Appearance and Personalization → Personalize → Screen Saver Settings → Power options or BIOS SETUP on the PC.
- Windows 8(Windows 8.1): Set power-saving mode in Settings → Control Panel → Appearance and Personalization → Personalize → Screen Saver Settings → Power options or BIOS SETUP on the PC.
- Windows 10: Set power-saving mode in Settings → Personalization → Lock screen → Screen timeout settings → Power & sleep or BIOS SETUP on the PC.

## <span id="page-45-0"></span>Specifications Chapter 10

## General

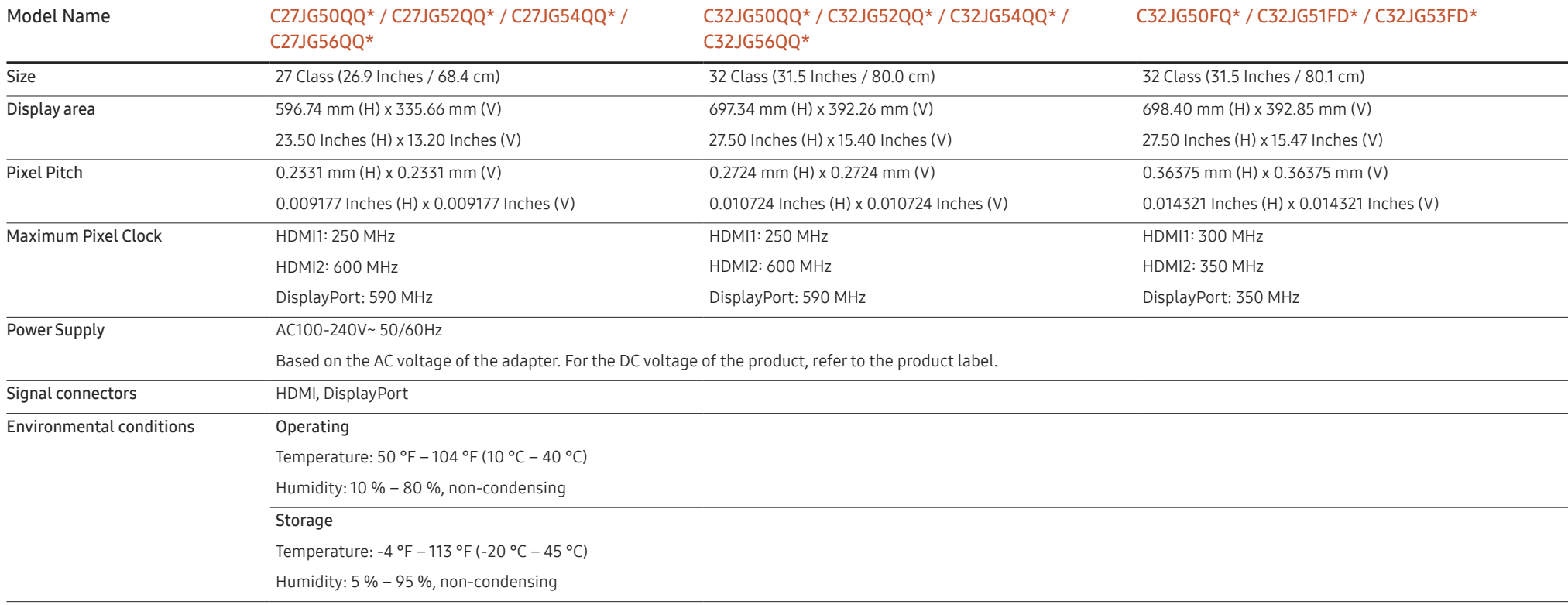

― Plug-and-Play

This monitor can be installed and used with any Plug-and-Play compatible systems. Two-way data exchange between the monitor and PC system optimizes the monitor settings. Monitor installation takes place automatically. However, you can customize the installation settings if desired.

― Panel Dots (Pixels)

Due to the nature of the manufacturing of this product, approximately 1 pixel per million (1ppm) may be brighter or darker on the LCD panel. This does not affect product performance.

 $-$  The above specifications are subject to change without notice to improve quality.

― This device is a Class B digital apparatus.

 $-$  For detailed device specifications, visit the Samsung Electronics website.

## <span id="page-47-1"></span><span id="page-47-0"></span>Standard Signal Mode Table

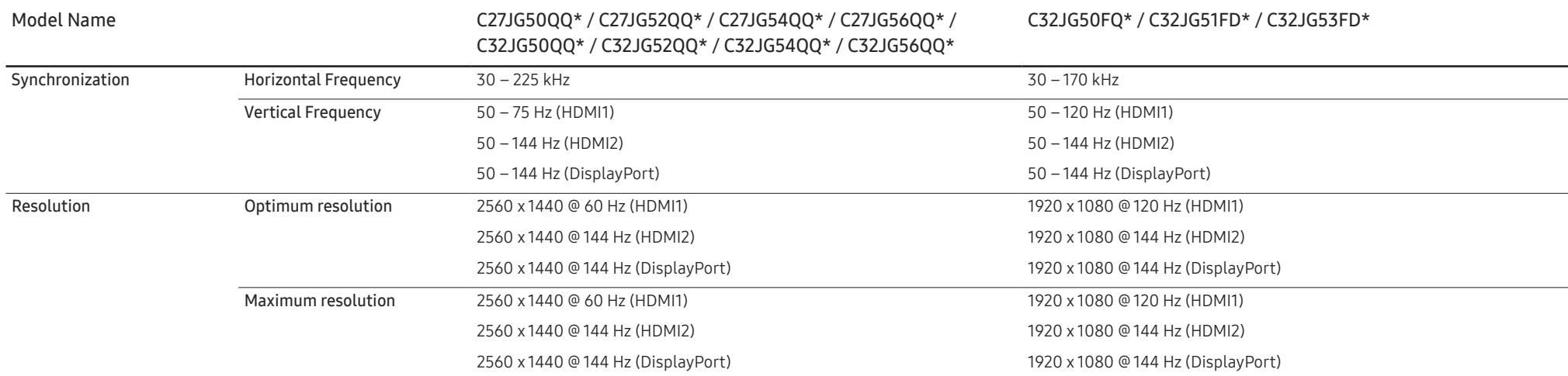

If a signal that belongs to the following standard signal modes is transmitted from your PC, the screen will automatically be adjusted. If the signal transmitted from the PC does not belong to the standard signal modes, the screen may be blank even though the power LED turns on. In such a case, change the settings according to the following table by referring to the graphics card user manual.

#### C27JG50QQ\* / C27JG52QQ\* / C27JG54QQ\* / C27JG56QQ\* / C32JG50QQ\* / C32JG52QQ\* / C32JG54QQ\* / C32JG56QQ\* HDMI1

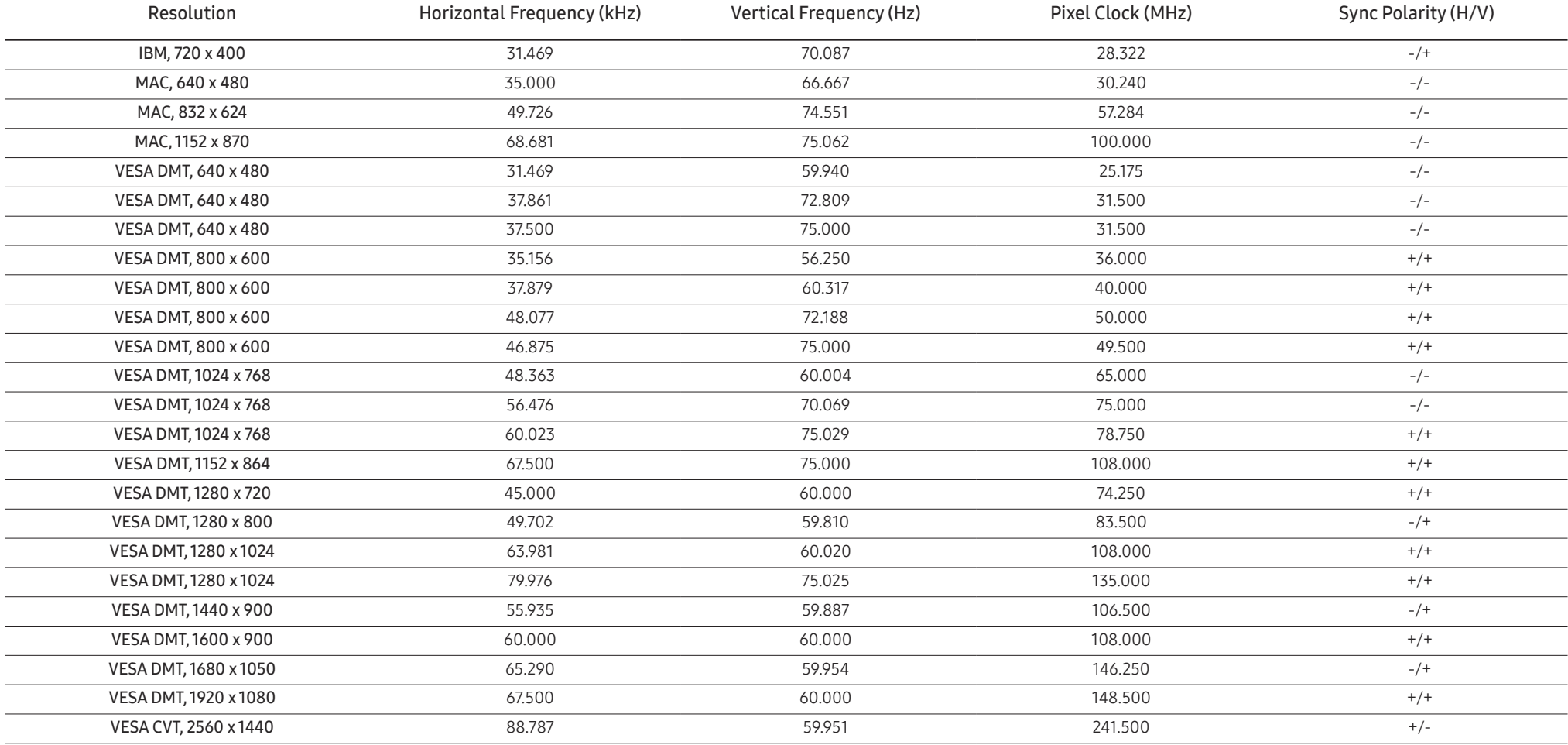

#### C27JG50QQ\* / C27JG52QQ\* / C27JG54QQ\* / C27JG56QQ\* / C32JG50QQ\* / C32JG52QQ\* / C32JG54QQ\* / C32JG56QQ\* HDMI2

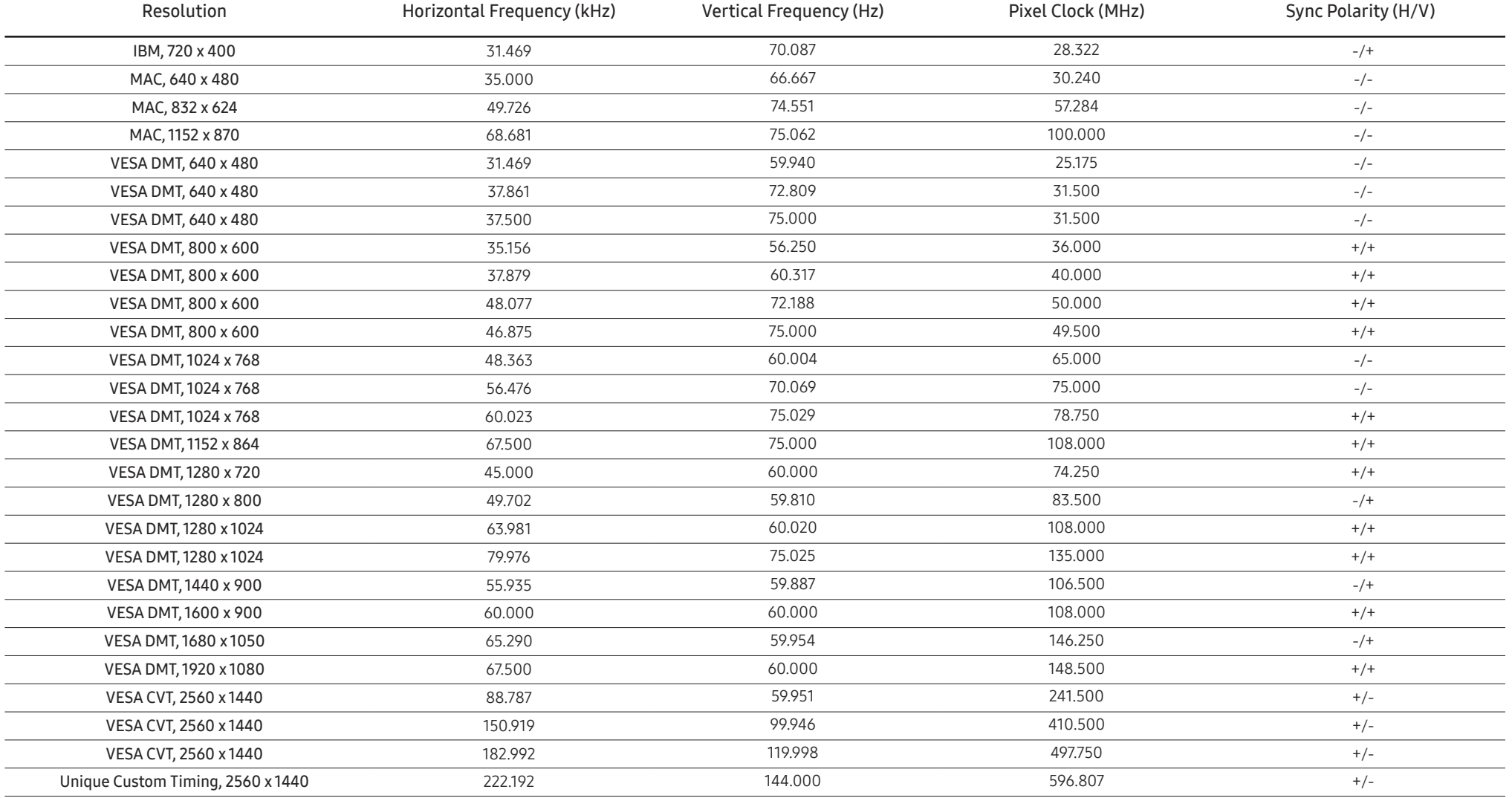

#### C27JG50QQ\* / C27JG52QQ\* / C27JG54QQ\* / C27JG56QQ\* / C32JG50QQ\* / C32JG52QQ\* / C32JG54QQ\* / C32JG56QQ\* DisplayPort

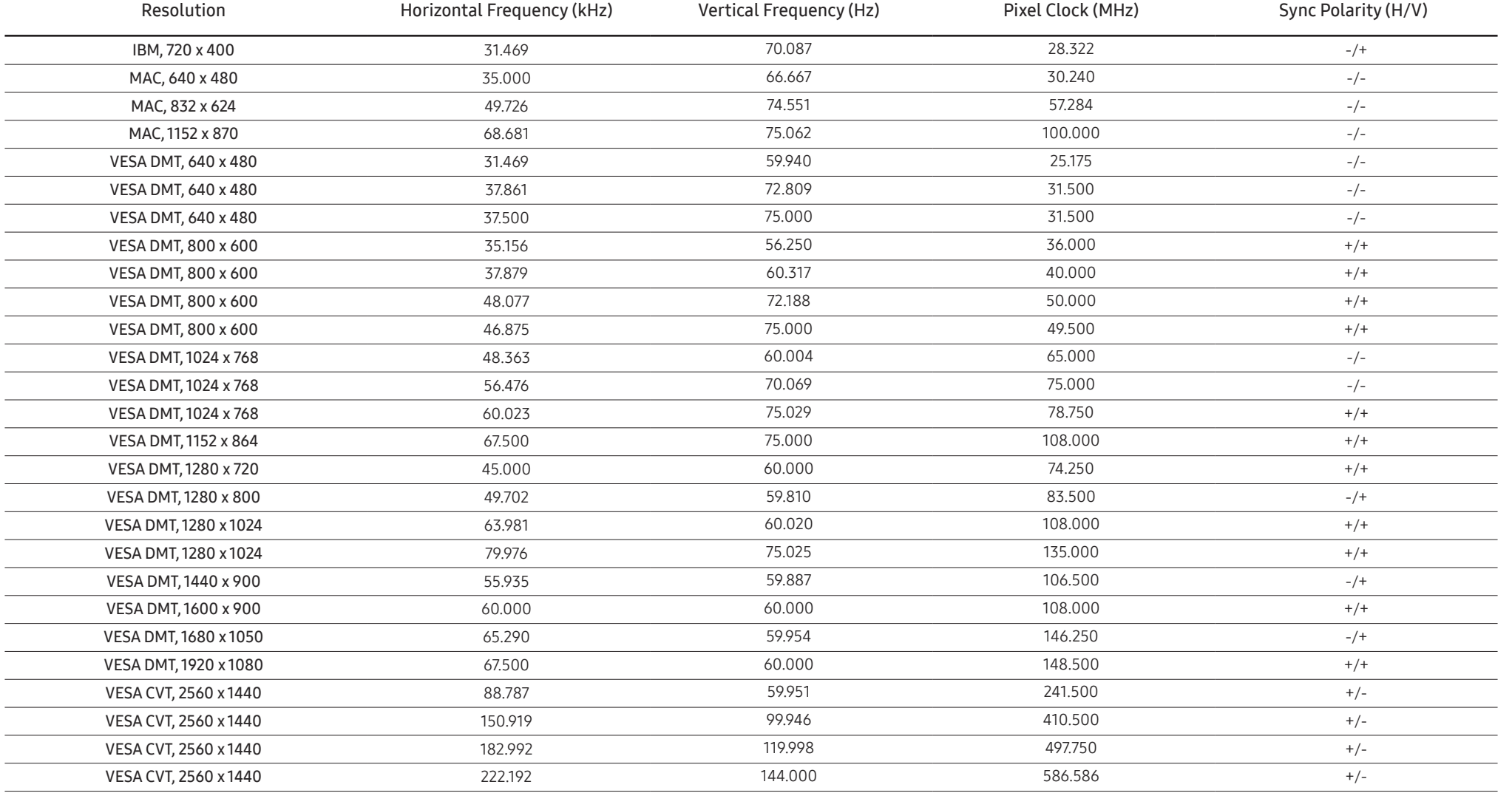

#### C32JG50FQ\* / C32JG51FD\* / C32JG53FD\*

HDMI1

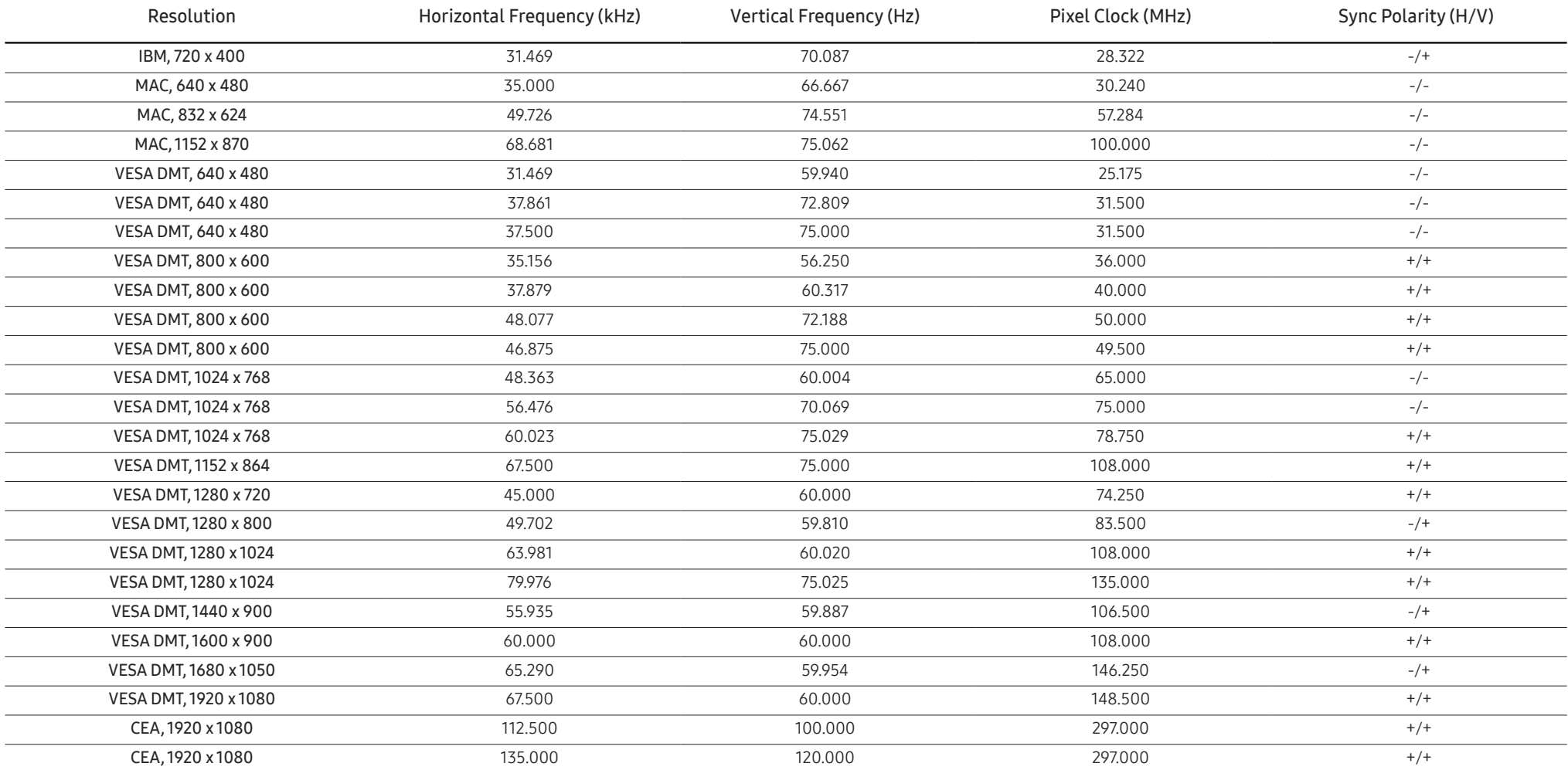

#### C32JG50FQ\* / C32JG51FD\* / C32JG53FD\*

HDMI2

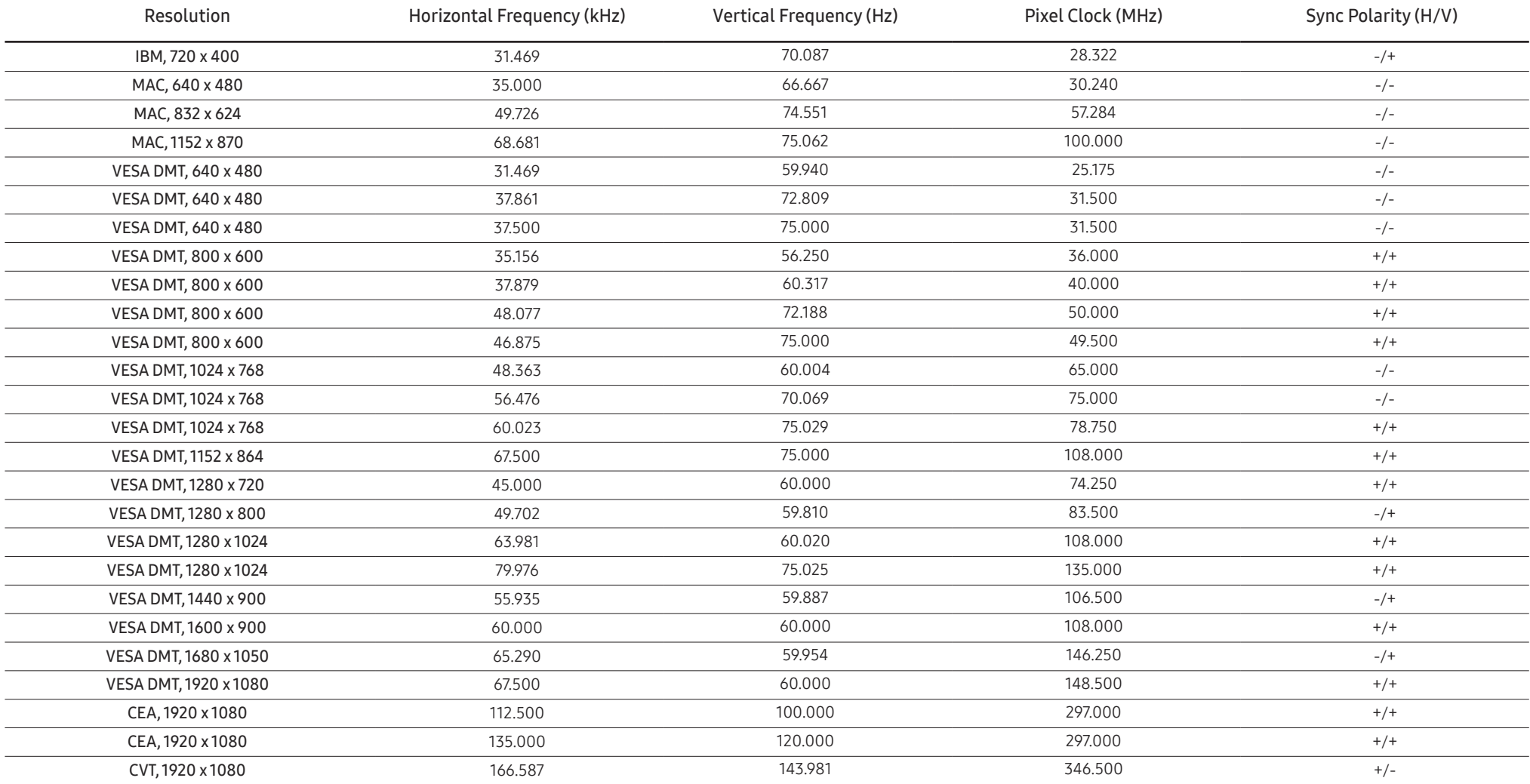

#### C32JG50FQ\* / C32JG51FD\* / C32JG53FD\*

DisplayPort

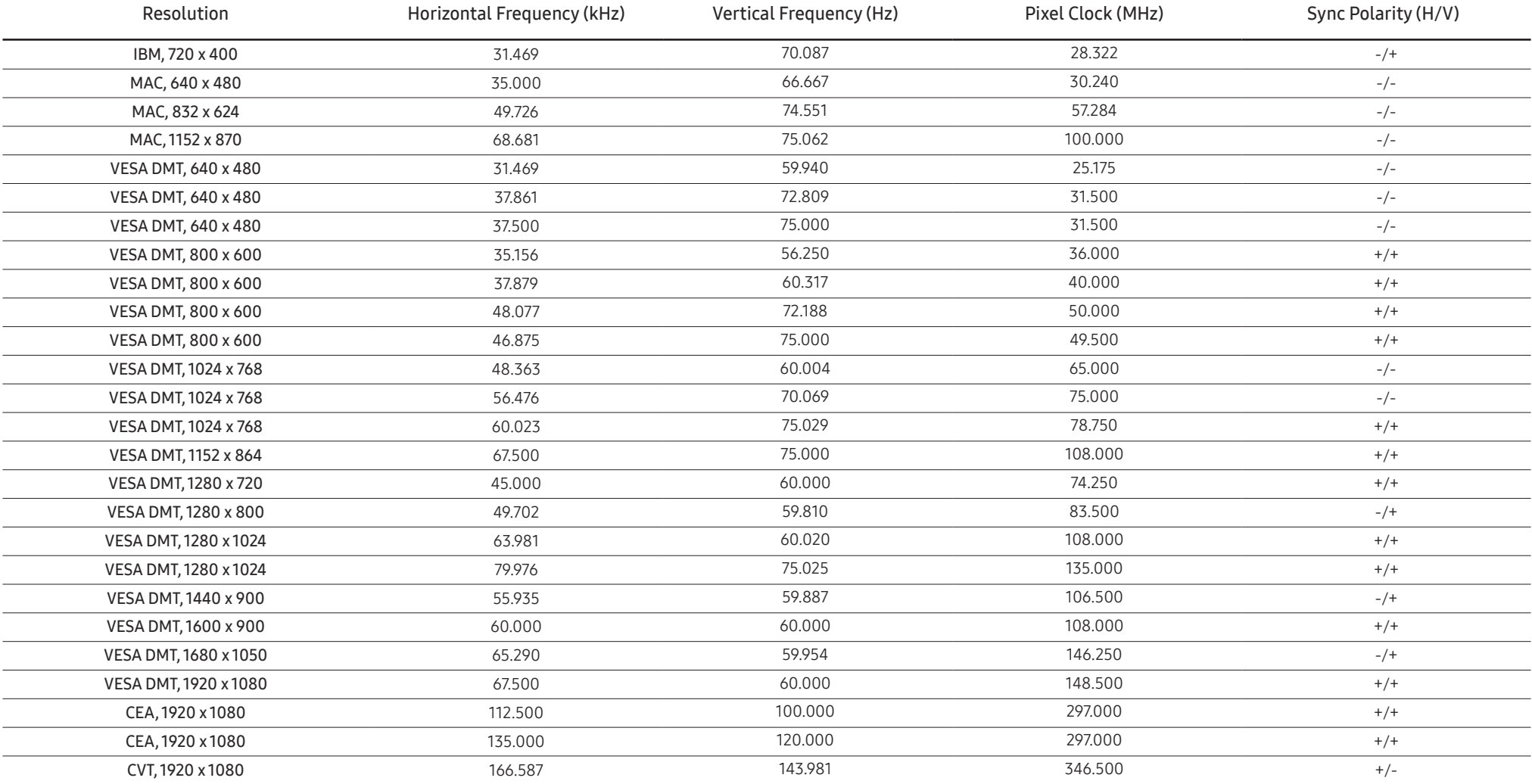

#### ― Horizontal Frequency

The time required to scan a single line from the left to the right side of the screen is called a horizontal cycle. The reciprocal number of a horizontal cycle is called horizontal frequency. Horizontal frequency is measur

#### ― Vertical Frequency

Repeating the same picture dozens of times per second allows you to view natural pictures. The repeat frequency is called "vertical frequency" or "refresh rate" and is indicated in Hz.

 $-$  This product can be set to only one resolution for each screen size to obtain the optimum picture quality due to the nature of the panel. Using a resolution other than the specified resolution may degrade the picture avoid this, it is recommended that you select the optimum resolution specified for your product.

## <span id="page-55-0"></span>Appendix Chapter 11

## Responsibility for the Pay Service (Cost to Customers)

 $^-$  When the service is requested, in spite of in warranty, we may charge you for a visit from a service technician in the following cases.

### Not a product defect

Cleaning of the product, Adjustment, Explanation, Re-installation and etc.

- If a service technician gives instructions on how to use product or simply adjusts options without disassembling product.
- If a defect is caused by external environmental factors (Internet, Antenna, Wired Signal, etc.)
- If a product is reinstalled or devices are connected additionally after installing the purchased product for the first time.
- If a product is reinstalled to move to a different spot or to move to a different house.
- If customer requests instructions on how to use because of another company's product.
- If customer requests instructions on how to use the network or another company's program.
- If customer requests software installation and setup for the product.
- If a service technician removes/cleans dusts or foreign materials inside of the product.
- If customer requests an installation additionally after purchasing a product through home-shopping or online.

### A Product damage caused by customer's fault

Product damage caused by customer's mishandling or wrong repair

If a product damage is caused by;

- External impact or drop.
- Use of supplies or separately sold product unspecified by Samsung.
- Repair from a person besides an engineer of outsourcing service company or partner of Samsung Electronics Co., Ltd.
- Remodeling or repairing the product by customer.
- Using it with incorrect voltage or non-authorised electrical connections.
- Not following the "cautions" in User Manual.

#### **Others**

- If product fails by natural disaster. (lightning, fire, earthquake, flood damage, etc)
- If consumable components are all used up. (Battery, Toner, Fluorescent lights, Head, Vibrator, Lamp, Filter, Ribbon, etc.)
- $-$  If customer requests a service in case the product has no defect, service fee may be charged. So please read User Manual first.